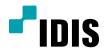

# IDIS Solution Suite

Software Manual

**Federation Service** 

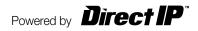

# **Before reading this manual**

This Operation Manual provides instructions for using IDIS Solution Suite, a network integration solution enabling remote control of network cameras and video servers.

References to IDIS Solution Suite system throughout this Operation Manual mean the computer system on which the IDIS Solution Suite program is running. References to device mean a network camera or a network video server. Following program is provided in addition to IDIS Solution Suite:

Start > IDIS Solution Suite > Utility > ProblemReporter (contact your IDIS Solution Suite distributor for the SecretKey.)

## Copyright

© 2017 IDIS Co., Ltd.

IDIS Co., Ltd. reserves all rights concerning this operation manual.

Use or duplication of this operation manual in part or whole without the prior consent of IDIS Co., Ltd. is strictly prohibited.

Contents of this operation manual are subject to change without prior notice for reasons such as functionality enhancements.

## **Registered Trademarks**

IDIS is a registered trademark of IDIS Co., Ltd.

Other company and product names are registered trademarks of their respective owners.

#### In-Text

| Symbol       | Туре    | Description                                           |  |
|--------------|---------|-------------------------------------------------------|--|
|              | Caution | Important information concerning a specific function. |  |
| $\checkmark$ | Note    | Useful information concerning a specific function.    |  |

## WEEE (Waste Electrical & Electronic Equipment)

#### **Correct Disposal of This Product**

#### (Applicable in the European Union and other European countries with separate collection systems)

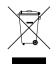

This marking shown on the product or its literature, indicates that it should not be disposed with other household wastes at the end of its working life. To prevent possible harm to the environment or human health from uncontrolled waste disposal, please separate this from other types of wastes and recycle it responsibly to promote the sustainable reuse of material resources.

Household users should contact either the retailer where they purchased this product, or their local government office, for details of where and how they can take this item for environmentally safe recycling.

Business users should contact their supplier and check the terms and conditions of the purchase contract. This product should not be mixed with other commercial wastes for disposal.

# **Table of Contents**

| Part 1 – Introduction                               | 6                                                                                                    |
|-----------------------------------------------------|----------------------------------------------------------------------------------------------------|
| System Diagram                                      | 6                                                                                                    |
| Monitoring Service Registered on Federation Service | 6                                                                                                    |
| Backup Service Registered on Administration Service |                                                                                                    |
| Backup Service Registered on Federation Service     | 8                                                                                                    |
|                                                     | System Diagram<br>Monitoring Service Registered on Federation Service<br>Backup Service Registered on Administration Service |

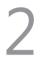

| Part 2 - Installation                           | 9 |
|-------------------------------------------------|---|
| Product Information                             | 9 |
| Package Contents                                | 9 |
| System Requirements                             | 9 |
| Installation                                    |   |
| Client System                                   |   |
| Automatic Upgrade          Update Service Setup |   |
| Upgrade                                         |   |
| Uninstall                                       |   |

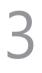

| Part 3 - Getting Started        |    |
|---------------------------------|----|
| Running Services                | 22 |
| Log In                          | 22 |
| System Setting                  | 23 |
| Registering Services            | 25 |
| Service Database Backup/Restore | 26 |
| Live Video Monitoring           |    |
| Playing Recorded Video          |    |

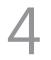

| Part 4 - System Overview30 |  |
|----------------------------|--|
| License                    |  |
| WIBU-Key License           |  |
| Software License           |  |

| Service Manager | 34 |
|-----------------|----|
| Setup           | 34 |
| Client          | 35 |
| Site List       | 36 |

| Part 5 - Video Wall Service                                                    | 37 |
|--------------------------------------------------------------------------------|----|
| Running Services                                                               |    |
| Registering Video Wall Service         Registering on Federation Service       |    |
| Registering Video Wall Agent System<br>Registering Agent System                | 40 |
| Setting up Video Wall Agent Setup                                              | 43 |
| Connecting to Agent System<br>Monitoring Video and Playing Back Recorded Video |    |

| Part 6 – Backup Service                                              |    |
|----------------------------------------------------------------------|----|
| Running Services                                                     | 46 |
| Registering Backup Service         Registering on Federation Service |    |
| Adding Backup Sites                                                  |    |
| Setting up Backup Schedule<br>Backup Coverage Time                   |    |
| Target                                                               | 52 |
| Allocating Storage                                                   |    |
| Backed-up Video Playback & Exportation                               |    |
| Exporting Backed-up Video                                            | 56 |

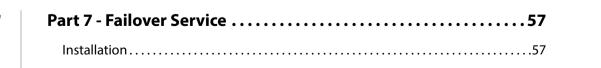

| Uninstall                   | 61 |
|-----------------------------|----|
| Running Services            | 62 |
| Log In                      | 63 |
| Registering Services        | 64 |
| Service Configuration       | 65 |
| Video Wall Failover Service | 65 |

# Part 1 – Introduction

This document describes installation and operation of IDIS Solution Suite Federation software, which is designed to be used with IDIS Solution Suite Standard software.

The federation service allows you to monitor live video from devices registered on the administration services and to play back recorded video saved in the recording servers that are registered on the administration services. If a backup service is registered on a federation service, the IDIS Solution Suite system backs up video that is saved in the recording servers and DVRs registered on the administration services. If monitoring services are registered on a federation service, the IDIS Solution services are registered on a federation service, the IDIS Solution services are registered on a federation service, the IDIS Solution Suite system allows you to monitor events, which are notified from monitoring services registered on the administration services, in the Client system of the federation service.

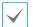

This product includes software developed by the OpenSSL Project for use in the OpenSSL Toolkit (http://www.openssl.org/).

The software included in this product contains some Open Sources. You may obtain the complete corresponding source code depending on whether or not the source is publicly available under a license policy. Go to Client Menu - About page for more information. This product includes software developed by the University of California, Berkeley and its contributors, and software developed by the OpenSSL Project for use in the OpenSSL Toolkit (http://www.oepnssl.org/). Also, this product includes cryptographic software written by Eric Young (eay@cryptsoft.com), and software written by Tim Hudson (tjh@cryptsoft.com).

## System Diagram

### **Monitoring Service Registered on Federation Service**

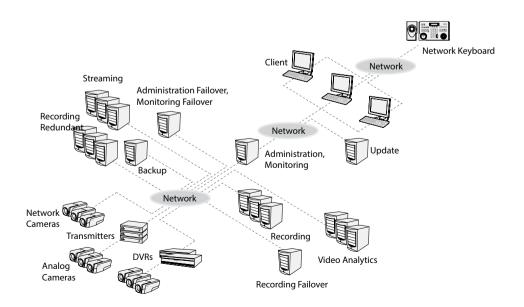

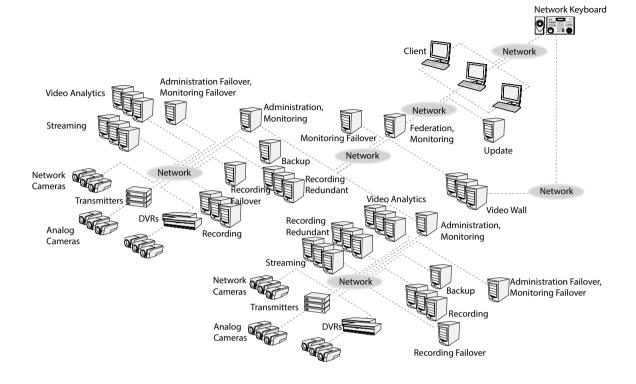

#### **Backup Service Registered on Administration Service**

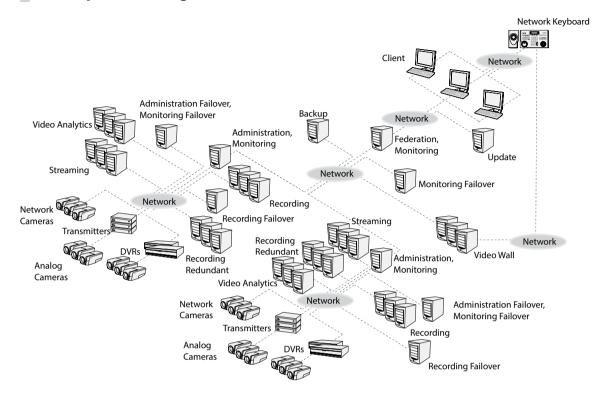

#### **Backup Service Registered on Federation Service**

## **Product Information**

## **Package Contents**

- Installation CD
- User's Manual
- License Key (WIBU-Key or Product Serial Number)

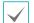

• If a WIBU-Key is disconnected from an administration server, the IDIS Solution Suite program will not operate properly.

• Stop running all services before connecting or disconnecting a WIBU-Key.

## **System Requirements**

#### Server System

|                                                                                                    | Recommended                                                         |  |
|----------------------------------------------------------------------------------------------------|---------------------------------------------------------------------|--|
| OS Microsoft <sup>®</sup> Windows <sup>®</sup> XP 32-bit/Vista (Home Standard, Business, Ultimate, Enterprise),<br>Microsoft <sup>®</sup> Windows <sup>®</sup> 7 (Home Premium, Professional, Ultimate), Microsoft <sup>®</sup> Windows <sup>®</sup><br>Enterprise), Microsoft <sup>®</sup> Windows <sup>®</sup> 8.1 (Pro, Enterprise), Microsoft <sup>®</sup> Windows <sup>®</sup> 10 (Home,<br>Microsoft <sup>®</sup> Windows <sup>®</sup> Server 2003/2008/2012/2016 |                                                                     |  |
| CPU                                                                                                    | Intel Core i5-3570 3.30GHz/Intel Xeon E3 or faster (4cores or more) |  |
| RAM                                                                                                    | 1 2 GB or more                                                      |  |
| VGA AMD Radeon <sup>™</sup> HD 2400 or NVIDIA GeForce FX5500 (AMD recommended) (1280x10<br>32bpp or higher)                                                                                                    |                                                                     |  |
| HDD 2 GB or more free space                                                                                                    |                                                                     |  |
| LAN Gigabit Ethernet or faster                                                                                                    |                                                                     |  |

#### **Client System**

|     | Recommended                                                                                                    | Minimum                                                                                             | Fisheye Dewarping                                                                                          |
|-----|----------------------------------------------------------------------------------------------------|----------------------------------------------------------------------------------------------------|----------------------------------------------------------------------------------------------------|
| os  | Microsoft <sup>®</sup> Windows <sup>®</sup> 7 64-bit<br>(Home Premium, Professional,<br>Ultimate) (Microsoft <sup>®</sup> Windows <sup>®</sup><br>8 (Pro, Enterprise), Microsoft <sup>®</sup><br>Windows <sup>®</sup> 8.1 (Pro, Enterprise)<br>compatible), Microsoft <sup>®</sup><br>Windows <sup>®</sup> 10 (Home, Pro) | Microsoft <sup>®</sup> Windows <sup>®</sup> XP Home<br>SP 3                                         | Microsoft <sup>®</sup> Windows <sup>®</sup> 7 64-bit<br>(Home Premium, Professional,<br>Ultimate)          |
| CPU | Intel Core i5-3570 3.30GHz or faster                                                                                                    | Intel Core 2 Duo E7200 2.53 GHz<br>or faster                                                        | Intel Core™ i7-3770 3.40 GHz or<br>faster                                                                  |
| RAM | 4 GB or more                                                                                                    | 2 GB or more                                                                                        | 8 GB or more                                                                                               |
| VGA | AMD Radeon™ HD 3650 or<br>NVIDIA GeForce GTX650 (AMD<br>recommended) (1280x1024,<br>32bpp or higher)                                                                                                    | AMD Radeon™ HD 2400 or<br>NVIDIA GeForce FX5500 (AMD<br>recommended) (1024x768, 24bpp<br>or higher) | AMD Radeon™ HD 7700 or<br>NVIDIA GeForce GTX650 or higher<br>(1024x768, 24bpp or higher), multi<br>monitor |
| HDD | 6 GB or more free space                                                                                                    | 1 GB or more free space                                                                             | 6 GB or more free space                                                                                    |
| LAN | Gigabit Ethernet or faster                                                                                                    | 10/100 Mbps Ethernet or faster                                                                      | Gigabit Ethernet or faster                                                                                 |

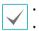

• The IDIS Solution Suite service is installed and operates in 32-bit or 64-bit compatibility mode.

Using 6 monitors on Videowall Agent with products under VGA 1GB may result in problems due to memory shortage. Ask you dealer or distributor for details about it.

## Installation

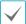

Disable your PC's Windows power saving function: Start menu  $\rightarrow$  Power Options  $\rightarrow$  set both Turn off the display and Put the computer to sleep to Never (Power Options  $\rightarrow$  Power Schemes tab  $\rightarrow$  set both Turn off monitor and Turn off hard disks to Never when using the Microsoft<sup>\*</sup> Windows<sup>\*</sup> XP operating system).

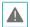

If an older version of IDIS Solution Suite software is installed on your computer, a screen appears asking you to upgrade the software. In this case, you are required to upgrade the software according to the instructions in the screen.

#### Server System

- Insert the software CD in the federation server.
- 2 Run the **setupFED.exe** file of the software CD.

The User Account Control window might appear when using the Microsoft<sup>\*</sup> Windows<sup>\*</sup> Vista or later operating system. Click **Allow** and install the software following the instructions.

3 Select the language in which to run the program and then click **OK**.

| Select a Language                                                                                                    |      |  |
|----------------------------------------------------------------------------------------------------|------|--|
| English                                                                                                    |      |  |
| Deutsch (German)                                                                                                    |      |  |
| Français (French)                                                                                                    |      |  |
| Italiano (Italian)                                                                                                    | =    |  |
| Español (Spanish)                                                                                                    |      |  |
| Hrvat (Croatian)                                                                                                    |      |  |
| 💓 한국대 (Korean)                                                                                                    |      |  |
| ● 日本語 (Japanese)                                                                                                    | - 8  |  |
| See State State S | - 84 |  |
| 简体中文 (Chinese-PRC)                                                                                                    | - 8  |  |
| Nederlands (Dutch)                                                                                                    |      |  |
| Polski (Polish)                                                                                                    | •    |  |
|                                                                                                    |      |  |

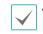

- To properly display the selected language, your
   PC's operating system should be set to support
   the selected language.
- To change the IDIS Solution Suite program's language after the software has been installed, select Language Selector in the IDIS Solution Suite → Utility folder of the Start menu before running the IDIS Solution Suite program.
- 4 When the following screen appears, select **Install** and click **Next**.

| 1号 IDIS Solution Suite                                                                                                    |               |                 |               | -          | . 0   | x    |
|----------------------------------------------------------------------------------------------------|---------------|-----------------|---------------|------------|-------|------|
| Welcome to the IDIS Solu<br>Wizard                                                                                                    | tion Suil     | te Setup        | )             |            |       |      |
| The installer will guide you through the step                                                                                                | s required to | install IDIS Si | olution Suite | on your    |       |      |
| Choose setup operation.                                                                                                    |               |                 |               |            |       |      |
| <ul> <li>Install</li> </ul>                                                                                                    |               |                 |               |            |       |      |
| Install WibuKey Device Driver only                                                                                                    |               |                 |               |            |       |      |
| WARNING: This computer program is protect<br>Unauthorized duplication or distribution of th<br>or criminal penalties, and will be prosecuted | is program, o | r any portion   | of it, may n  | esult in s | evere | dvil |
|                                                                                                    | Cancel        |                 | lack          | Nex        | t >   |      |

5 Select the services to install and click Next.

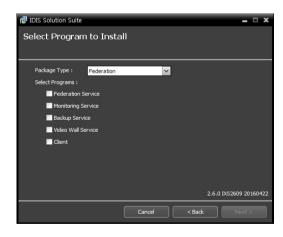

6 Designate the folder path to install the services. Clicking the **Disk Usage...** button shows the available and required disk space for each hard disk drive for the installation. Then click **Next**.

| The installer will install I | DIS Solution Suite to | the following fold | er |                  |
|------------------------------|-----------------------|--------------------|----|------------------|
| To intall in this folder, d  |                       |                    |    | or click "Browse |
| Folder :                     |                       |                    |    |                  |
| C:₩                          |                       |                    |    | Browse           |
|                              |                       |                    |    | Disk Usage       |
|                              |                       |                    |    |                  |
|                              |                       |                    |    |                  |

7 If you use the update service, it is required to enter the IP address and port number of the update server when installing the administration service. You can change the settings in the Service Manager program after completing installation.

| 1량 IDIS Solution Suite                                         | -      |   | x |
|----------------------------------------------------------------|--------|---|---|
| Setup Network Information                                      |        |   |   |
|                                                                |        |   |   |
|                                                                |        |   |   |
| Please insert an IP address and port number of Update Service. |        |   |   |
| 🗹 Use                                                          |        |   |   |
| IP Address :                                                   |        |   |   |
| Port: 10011                                                    |        |   |   |
|                                                                |        |   |   |
|                                                                |        |   |   |
| Cancel < Back 1                                                | Next : | > |   |

8 Select a license mode and click Next. You can change the settings in the Service Manager program after completing installation.

| 18 IDIS Solution Suite                                                          |        |      |                | - 8     | x   |
|---------------------------------------------------------------------------------|--------|------|----------------|---------|-----|
| Select License Mode                                                             |        |      |                |         |     |
| Select license mode to authenticate.                                            |        |      |                |         |     |
| <ul> <li>Demo License</li> <li>Wibukey Licen</li> <li>Software Licen</li> </ul> |        |      |                |         |     |
|                                                                                 |        |      | 2.6.0 IXS2606t | o 20160 | 407 |
|                                                                                 | Cancel | Back |                | lext    |     |

- 9 Select **Demo License** and click **Next** to use the demo license authentication. Demo license authentication requires no further license related process.
- 10 Disconnect the WIBU-Key from the server if a WIBU-Key is connected. Then install the WIBU-Key device driver following the instructions.

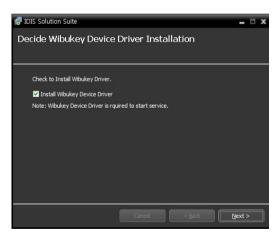

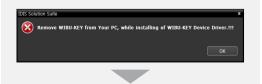

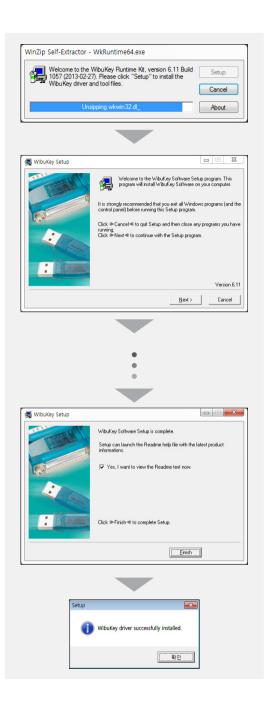

11 Select a software license authentication mode and click Next. If the network connection to the authentication server is not available, select OFFLINE.

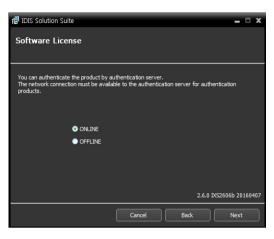

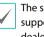

The software license authentication is not supported in the virtualized system. Ask your dealer or distributor for details about it.

12 Enter the product serial number and click **Next**. The serial number is either attached to the product box or enclosed in the product box. If you cannot find the product serial number, please contact your dealer.

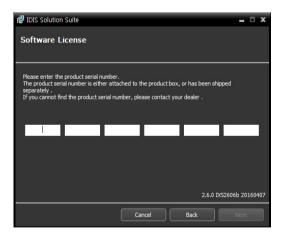

13 Online authentication requests license authentication from the remote authentication server through a network connection. If the network connection is not available due to network failure, select **Skip** and go on to the next step. You can authenticate with a license tool after completing installation.

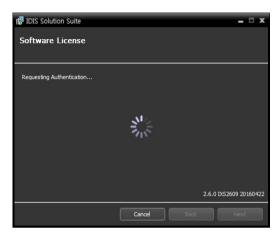

14 The offline authentication is available by registering the license file transmitted from the dealer in the exchange with the product information file.

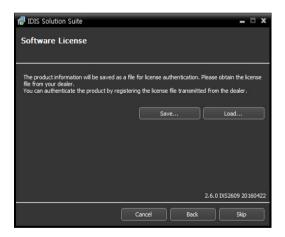

15 Current license information is displayed after the authentication is completed.

| Bidle Solution Suite      | <b>_</b> • <b>x</b>     |
|---------------------------|-------------------------|
| Authentication is now cor | nplete.                 |
| Туре                      | Information             |
| Status                    | OFFLINE - Authenticated |
| Device                    |                         |
| 3rd Party                 |                         |
| Backup                    |                         |
|                           |                         |
| Failover                  |                         |
| Redundant Recording       |                         |
|                           | 2.6.0 IXS2609 20160422  |
|                           | Cancel Back Next        |

16 If the service is installed on separate PCs, it is required to enter the IP address and port number of the federation service when installing the monitoring service. You can change the settings in the Service Manager program after completing installation if necessary. When the installation is complete, the monitoring service is connected to the federation service via the network if both the services are operating.

| 🗗 IDIS Solution Suite              |                      |                |                | - 🗆 X          |
|------------------------------------|----------------------|----------------|----------------|----------------|
| Setup Network Info                 | mation               |                |                |                |
| Please insert an IP address of Adr | ministration Service | e or Federatio | n Service.     |                |
| IP Address :<br>Port :             | 11001                |                |                |                |
|                                    | Cance                | el 🗌           | < <u>B</u> ack | <u>N</u> ext > |

17 When the following screens appear, click Next.

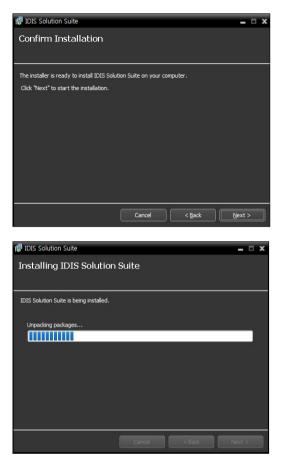

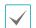

The following screen appears when using Microsoft<sup>\*</sup> Windows<sup>\*</sup> Vista or later operating systems. It is recommended that you check the **Disable WS-Discovery Windows Service** (fdPHost, FDResPub) box. If you do not check the box, the IDIS Solution Suite program cannot auto-scan devices using ONVIF<sup>™</sup> Conformance protocol when scanning devices for device registration.

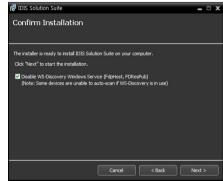

 The following screen appears when the port number of the service being installed is already in use, and the screen displays the port number that will be changed. The changed port number will be applied when the service starts operating after installation.

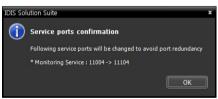

 .NET Framework and the Visual
 C++ Runtime Libraries are installed automatically, and it may take some time. This installation step will be skipped if the programs are already installed on your computer. 18 When the following screen appears, click the **Close** button to complete the installation.

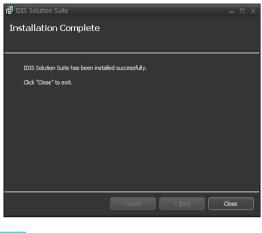

After successfully installing WIBU-Key device driver, the PC restarts automatically.

19 Connect WIBU-Keys to the federation server.

#### **Client System**

- 1 Insert the software CD in the Client PC.
- 2 Run the **setupFED.exe** file of the software CD.

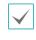

The **User Account Control** window might appear when using the Microsoft<sup>\*</sup> Windows<sup>\*</sup> Vista or later operating system. Click **Allow** and install the software following the instructions.

3 Select the language in which to run the program and then click **OK**.

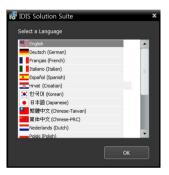

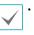

To properly display the selected language, your PC's operating system should be set to support the selected language.

 To change the IDIS Solution Suite program's language after the software has been installed, select Language Selector in the IDIS Solution Suite → Utility folder of the Start menu before running the IDIS Solution Suite program. 4 When the following screen appears, select **Install** and click **Next**.

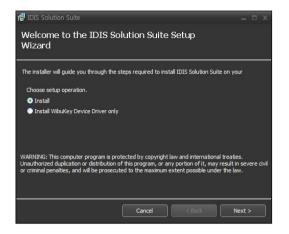

5 Select Client and click Next.

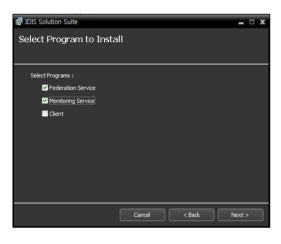

6 Designate the folder path to install the Client program. Clicking the **Disk Usage...** button shows the available and required disk space for each hard disk drive for the installation. Then click **Next**.

| 🕼 IDIS Solution Suite                                                                | = 🗆 X                   |
|--------------------------------------------------------------------------------------|-------------------------|
| Select Installation Folder                                                           |                         |
| The installer will install IDIS Solution Suite to the following folder               |                         |
| To intall in this folder, click "Next". To install in a different folder, enter it b | elow or click "Browse". |
| Folder :                                                                             |                         |
| C:₩                                                                                  | Browse                  |
|                                                                                      | Disk Usage              |
|                                                                                      |                         |
|                                                                                      |                         |
|                                                                                      |                         |
|                                                                                      |                         |
| Cancel < Back                                                                        | Next >                  |

7 When the following screens appear, click **Next**.

| 🖶 IDIS Solution Suite                                                   | -              |   | x |
|-------------------------------------------------------------------------|----------------|---|---|
| Confirm Installation                                                    |                |   |   |
|                                                                         |                |   |   |
| The installer is ready to install IDIS Solution Suite on your computer. |                |   |   |
| Click "Next" to start the installation.                                 |                |   |   |
|                                                                         |                |   |   |
|                                                                         |                |   |   |
|                                                                         |                |   |   |
|                                                                         |                |   |   |
|                                                                         |                |   |   |
|                                                                         |                |   |   |
|                                                                         |                |   |   |
|                                                                         | <u>V</u> ext : | > |   |

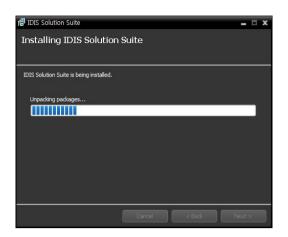

 $\checkmark$ 

The following screen appears when using Microsoft<sup>\*</sup> Windows<sup>\*</sup> Vista or later operating systems. It is recommended that you check the **Disable WS-Discovery Windows Service (fdPHost, FDResPub)** box. If you do not check the box, the IDIS Solution Suite program cannot auto-scan devices using ONVIF<sup>™</sup> Conformance protocol when scanning devices for device registration.

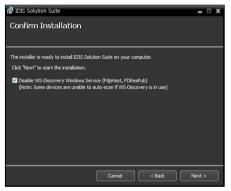

 .NET Framework and the Visual
 C++ Runtime Libraries are installed automatically, and it may take some time. This installation step will be skipped if the programs are already installed on your computer. 8 When the following screen appears, click the **Close** button to complete the installation.

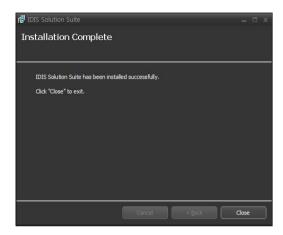

### **Automatic Upgrade**

You can upgrade all services automatically by running the update service and designating the installation file of the software version to upgrade.

#### **Update Service Setup**

Run the **Service Manager** program in the federation server.

| Service            | Status  | CPU Usage | Memory Usage |
|--------------------|---------|-----------|--------------|
| Monitoring Service | Working | 0 %       | 18624 KB     |
| Federation Service | Working | 0 %       | 22504 KB     |
|                    |         |           |              |
|                    |         |           |              |

2 Select Federation Service and click Option menu. Then select Update Package and select Update Service tab. Check the Use box and enter the IP address and port number of the update server. Refer to the IDIS Solution Suite Standard User's Manual for details about the installation of the update service.

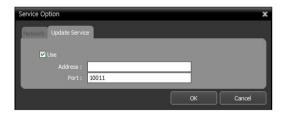

Upgrade

Go to the Start Menu in the update server → Click IDIS Solution Suite → Run the Update Manager program.

|                                  | IDIS Solut                                                               | ion Suite            |                            |    |
|----------------------------------|--------------------------------------------------------------------------|----------------------|----------------------------|----|
|                                  |                                                                          | olution Suite Client |                            |    |
|                                  | -                                                                        | olution Suite Setup  |                            |    |
|                                  | L Service                                                                |                      |                            |    |
|                                  | Uninst                                                                   |                      |                            |    |
|                                  | Update                                                                   |                      |                            |    |
|                                  |                                                                          | ServiceUninstaller   |                            |    |
|                                  | Utility                                                                  |                      |                            |    |
|                                  | -                                                                        |                      |                            |    |
| Solution Suite Upd               | ate Manager                                                              |                      |                            |    |
|                                  |                                                                          |                      |                            |    |
|                                  |                                                                          |                      |                            |    |
| Standard Upda<br>Federation Ser  | Version : 2.6.0(2606b)<br>ate Version : None<br>vice Update Version : No |                      |                            |    |
|                                  |                                                                          |                      |                            |    |
| Administration Servic            |                                                                          |                      |                            |    |
|                                  | 2                                                                        | Progress             | Status                     |    |
| Administration Servic            | 2                                                                        |                      | Status                     |    |
| Administration Servic            | 2                                                                        |                      | Status                     |    |
| Administration Servic            | 2                                                                        |                      | Status                     |    |
| Administration Servic            | 2                                                                        |                      | Status                     |    |
| Administration Servic            | 2                                                                        |                      | Status                     |    |
| Administration Servic            | 2                                                                        |                      | Status                     |    |
| Administration Servic<br>Address | e Version                                                                |                      | Status<br>Status<br>Status |    |
| Administration Service           | e Version                                                                | Progress             |                            |    |
| Administration Service           | e Version                                                                | Progress             |                            |    |
| Administration Service           | e Version                                                                | Progress             |                            |    |
| Administration Service           | e Version                                                                | Progress             |                            |    |
| Administration Service           | e Version                                                                | Progress             |                            |    |
| Administration Service           | e Version                                                                | Progress             | Status                     |    |
| Administration Service           | e Version                                                                | Progress             | Status                     | 20 |

- **Option**: Designates the upgrade file or sets up the port number of the update server.
  - **Update Package**: Designates the folder path of the upgrade installation file.
  - Port Setup: Sets the port number of the update server.
- Log: Selecting Show Log allows you to check and search the system log.

| Log                                        |                                                      | x |
|--------------------------------------------|------------------------------------------------------|---|
| From : 🗹 First                             | 2013-08-07 오후 5:50:48                                |   |
| To : 🗹 Last                                | 2013-08-07 오후 5:50:48 Search                         |   |
| Time                                       | Description                                          |   |
| 2013-08-07 17:50:48<br>2013-08-07 17:50:48 | Update Service started.<br>Update Service installed. |   |

Setting up the time range of the log and clicking the **Search** button displays the log information. Selecting **First** displays from the oldest log entries regardless of date. Selecting **Last** displays to the newest log entries regardless of date.

2 Click the **Option** menu and select **Update Package**.

| 1011     |                                                                               |                                          |                                    |          |        |      |
|----------|-------------------------------------------------------------------------------|------------------------------------------|------------------------------------|----------|--------|------|
|          | Update Client Ver<br>Standard Update<br>Federation Servic<br>Video Wall Agent | sion : 2.6.<br>Version : N<br>e Update V | 0(2606b)<br>Ione<br>/ersion : None |          |        |      |
|          | video wali Agent                                                              | opuate ve                                |                                    |          |        |      |
| Ac       | dministration Service                                                         |                                          |                                    |          |        |      |
| r        | Address                                                                       |                                          | Version                            | Progress | Status |      |
| E        |                                                                               |                                          |                                    |          |        |      |
| E        |                                                                               |                                          |                                    |          |        |      |
| E        |                                                                               |                                          |                                    |          |        |      |
| L        |                                                                               | _                                        | _                                  |          |        | _    |
| Fe       | ederation Service                                                             |                                          |                                    |          |        |      |
| r        | Address                                                                       |                                          | Version                            | Progress | Status |      |
| E        |                                                                               |                                          |                                    |          |        |      |
| E        |                                                                               |                                          |                                    |          |        |      |
| E        |                                                                               |                                          |                                    |          |        |      |
| Ŀ        |                                                                               |                                          |                                    |          |        | _    |
|          |                                                                               |                                          |                                    |          | Update | lose |
|          |                                                                               |                                          |                                    |          |        |      |
|          |                                                                               |                                          |                                    |          |        |      |
|          | _                                                                             |                                          |                                    |          |        |      |
|          |                                                                               |                                          |                                    |          |        |      |
|          |                                                                               |                                          |                                    |          |        |      |
|          |                                                                               |                                          |                                    |          |        |      |
| onfi     | iguration                                                                     |                                          |                                    |          |        |      |
| onfi     | iguration                                                                     |                                          |                                    |          | _      |      |
|          | iguration                                                                     |                                          |                                    |          |        |      |
| St       | andard                                                                        |                                          |                                    |          |        |      |
| St       | -                                                                             | ersion                                   | : None                             |          |        |      |
| St       | andard<br>► Update Ve                                                         |                                          | : None                             |          |        |      |
| St       | andard                                                                        |                                          | : None                             |          |        |      |
| St<br>Fe | andard<br>Update Ve<br>ederation Se                                           | rvice                                    |                                    |          |        |      |
| St<br>Fe | andard<br>► Update Ve                                                         | rvice                                    |                                    |          |        |      |
| St<br>Fe | andard<br>Update Ve<br>ederation Se<br>Update Ve                              | rvice<br>ersion                          |                                    |          |        |      |
| St<br>Fe | andard<br>Update Ve<br>ederation Se                                           | rvice<br>ersion                          |                                    |          |        |      |
| St<br>Fe | andard<br>Update Vo<br>deration Se<br>Update Vo<br>deo Wall Ag                | rvice<br>ersion<br>ent                   |                                    |          |        |      |
| St<br>Fe | andard<br>Update Ve<br>ederation Se<br>Update Ve                              | rvice<br>ersion<br>ent                   |                                    |          |        |      |
| St<br>Fe | andard<br>Update Vo<br>deration Se<br>Update Vo<br>deo Wall Ag                | rvice<br>ersion<br>ent                   |                                    |          |        |      |
| St<br>Fe | andard<br>Update Vo<br>deration Se<br>Update Vo<br>deo Wall Ag                | rvice<br>ersion<br>ent                   |                                    | ОК       | Canc   | et 1 |

Click the **b**utton and designate the folder path of the upgrade installation file. Click the **OK** button.

Click the Update button at the bottom of the Update Manager screen. For a Client system with no IDIS Solution Suite service program installed, clicking the Update button upgrades the Client program. For server systems, each service connects to the update service periodically and automatically upgrades if necessary.

#### Uninstall

1 Stop running the services and Client program first.

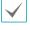

The IDIS Solution Suite software might not be uninstalled correctly if you uninstall it while the services or Client program is running.

The IDIS Solution Suite software should be uninstalled following the procedures below. If you delete the installation folder manually, the IDIS Solution Suite software cannot be uninstalled or reinstalled.

#### 2 Go to the **Start** Menu, and click **IDIS Solution Suite**. Click **Uninstall IDIS Solution Suite**.

You can uninstall the software by using the software CD. Insert the software CD in the federation server or Client PC and run the **setupFED.exe** file. Select **Remove** and click **Next**.

| 🔂 IDIS So                  | ution Suite                                                          |                  |               |                 |                |              | ×      |
|----------------------------|----------------------------------------------------------------------|------------------|---------------|-----------------|----------------|--------------|--------|
| Welcor<br>Wizarc           | ne to the IC                                                         | IS Soluti        | on Suite      | e Setup         |                |              |        |
| The installe               | will guide you thro                                                  | ugh the steps r  | equired to in | stall IDIS Solu | ution Suite on | your         |        |
| Choose s                   | tup operation.                                                       |                  |               |                 |                |              |        |
| 🔵 Repai                    |                                                                      |                  |               |                 |                |              |        |
| Remo                       | /e                                                                   |                  |               |                 |                |              |        |
| <ul> <li>Instal</li> </ul> | WibuKey Device Dr                                                    | iver only        |               |                 |                |              |        |
| Unauthorize                | This computer prog<br>d duplication or dist<br>enalties, and will be | ribution of this | program, or a | any portion o   | fit, may resu  | ilt in seven | e dvil |
|                            |                                                                      |                  | Cancel        | ) ( < Ba        | dk 🗌 🗌         | Next >       |        |

3 Click **OK** when the following screen appears.

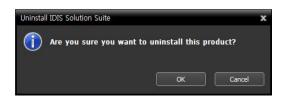

4 Click the **Remove All** or **Do not remove** button when the following screen appears. Clicking the **Remove All** button deletes all saved data including recorded video and previous settings in the system. Clicking the **Do not remove** button uninstalls the software without deleting any saved data in the system and keeps all saved data in the system.

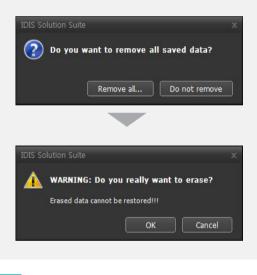

The deleted data cannot be restored once the data is deleted.

5 Click the **OK** button to complete the uninstall process.

# Part 3 - Getting Started

### **Running Services**

When the services are installed, the services run automatically. You can also start or stop running the services manually. Go to the **Start** Menu  $\rightarrow$  Click **IDIS Solution Suite**  $\rightarrow$  Run the **Service Manager** program.

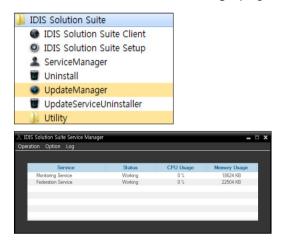

Check the status of services. If any of the services are not listed as **Working** under **Status**, start the services manually. Refer to the IDIS Solution Suite Standard User's Manual for details about the **Service Manager** program.

#### Log In

You are required to log in to the federation service as follows when running the Setup and Client programs.

Go to the Start Menu  $\rightarrow$  Click IDIS Solution Suite  $\rightarrow$ Run the IDIS Solution Suite Setup or IDIS Solution Suite Client program and enter login information.

| 🍌 IDIS Solution Suite         |
|-------------------------------|
| IDIS Solution Suite Client    |
| IDIS Solution Suite Setup     |
| ServiceManager                |
| Uninstall                     |
| UpdateManager                 |
| UpdateServiceUninstaller      |
| Juliity                       |
|                               |
| 🥑 Login 🛛 🗙 🗙                 |
| Enter user ID and password.   |
| Site Name : Local Host        |
|                               |
| User ID : admin               |
| User ID : admin<br>Password : |
|                               |

• **Site Name**: Select the federation service to connect to from the list. Select **Local Host** as the default setting if the federation service is running in the current system. You can add other federation services to the list or modify information about the federation service in the list by clicking the 🖸 button at the right.

| Append Remote Site |           | x |
|--------------------|-----------|---|
|                    |           |   |
| Site Name :        |           |   |
| Service Address :  |           |   |
| Service Port :     | 11001     |   |
| Service For C.     |           |   |
| Use FEN            |           |   |
| Server Address :   |           |   |
| Server Port :      |           |   |
|                    | OK Cancel | ] |

- Site Name, Service Address, Service Port: Designate the name of the federation service and enter the IP address and port number of the federation server (default: 11001).
- User ID, Password: Enter your user ID and password. The default user ID is admin and default password is 12345678. You can change the user ID and password in the User menu. Refer to IDIS Solution Suite Standard User's Manual for details.
- Remember my ID on this computer: Check the box if you want to save your ID for logging on.
- **Restore last Live sessions**: Check the box if you want to restore the previous live monitoring sessions in the current Live panels of the Client program (supported only for the Client program).

## **System Setting**

Run the Setup program and set up the federation server.

| O IDI | S Solution Suite | Setup - admin(12 | 7.0.0.1) |         |             |        | - • × |
|-------|------------------|------------------|----------|---------|-------------|--------|-------|
|       | Federation Ser   |                  |          | ₿ 🗶     |             |        | "IDIS |
|       | Ö                |                  |          |         |             | P.     |       |
|       |                  | Name             |          | Address | Description | Status |       |
|       |                  |                  |          |         |             |        | - 10  |
|       | _                |                  |          |         |             |        | - 60  |
|       | _                |                  |          |         |             |        |       |
|       |                  |                  |          |         |             |        | - 10  |
|       | _                |                  |          |         |             |        | - 60  |
|       | _                |                  |          |         |             |        |       |
|       |                  |                  |          |         |             |        | - 10  |
|       | _                |                  |          |         |             |        | - 60  |
|       | _                |                  |          |         |             |        |       |
|       |                  |                  |          |         |             |        | - 10  |
|       | _                |                  |          |         |             |        | - 60  |
|       | _                |                  |          |         |             |        |       |
|       |                  |                  |          |         |             |        |       |
|       | _                |                  |          |         |             |        | - 64  |
|       | + -              |                  |          |         |             |        |       |
|       |                  |                  |          |         |             |        |       |
|       |                  |                  |          |         |             |        |       |

Click the 🔯 (System Setup) button to display the system setup screen.

| System Setup |                                   | x |
|--------------|-----------------------------------|---|
| FEN          | FEN Setup                         |   |
| SSL          |                                   |   |
| Email        | Server Address :                  |   |
| Notification | Server Port : 10088 (10000~12000) |   |
| Event        |                                   |   |
|              |                                   |   |
|              |                                   |   |
|              |                                   |   |
|              |                                   |   |
|              |                                   |   |
|              |                                   |   |
|              |                                   |   |
|              |                                   |   |
|              |                                   |   |
|              |                                   |   |
|              | OK Cancel Apply                   |   |

#### FEN

| FEN Setup        |       |               |
|------------------|-------|---------------|
| Server Address : |       |               |
| Server Port :    | 10088 | (10000~12000) |

• Server Address, Server Port: Enter the IP address (domain name) and port number of the FEN server that the administration server to be registered on the federation server is registered.

#### SSL

| SSL Setup |                  |   |
|-----------|------------------|---|
|           | Use SSL: Not Use | ~ |

**Use SSL:** Allows you to enhance the security of data transferred between services of the IDIS Solution Suite program by using the SSL (Secure Sockets Layer) protocol. Using the SSL function might cause congestion in the federation server depending on the security level. Log in to the IDIS Solution Suite program again after you change the setting. When the setting is changed, all services that are currently connected to the federation service reconnect, and the IDIS Solution Suite Setup and IDIS Solution Suite Client programs are logged out.

#### Email

| Email         |                    |  |
|---------------|--------------------|--|
| SMTP Server : |                    |  |
| Port :        | 25                 |  |
|               | Use SSL/TLS        |  |
|               | Use Authentication |  |
| ID :          |                    |  |
| Password :    |                    |  |
| Sender :      |                    |  |
|               | Email Test         |  |

Enter the SMTP server information.

- **SMTP Server, Port**: Enter the email address and port number of the SMTP server. Select Use SSL/TLS if the SMTP server requires SSL (Secure Sockets Layer) authentication.
- Use Authentication: Select and enter the ID and password if the SMTP server requires user authentication.
- Sender: Enter the sender's email address.
- Email Test: Click the button to test if the SMTP server information is correct.

#### Notification

| Notification                                                                                  |   |
|-----------------------------------------------------------------------------------------------|---|
| Recipient :                                                                                   | + |
| <ul> <li>Notification service connection</li> <li>Notification of Disk Almost Full</li> </ul> |   |
| Disk Almost Full : (Backup Service)<br>99 %                                                   |   |

The IDIS Solution Suite system can notify service disconnection by sending an email.

- **Recipient:** Clicking the + button at the bottom allows you to enter email addresses of the recipients.
- Notification service connection: Sends an email to the recipients when any services are disconnected from the federation service.

 Notification of Disk Almost Full: Sends an email to the recipients when the system detects that the defined percentage of the hard disk storage space is being used.

#### Event

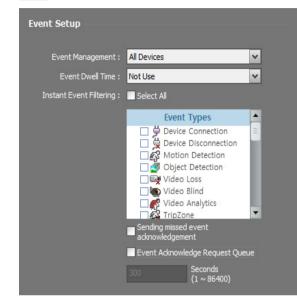

Set up the Event Management schedule option.

- Event Schedule: Enables or disables the Event Management menu. Refer to <u>Setup (34 page)</u> for details about the Event Management menu.
  - Use: Notifies you of events based on the settings in the Event Management menu.
  - Not Use: Notifies you of events based on the settings of the following Event Management options.
- Event Management
  - **Monitoring Devices:** Notifies of events detected at the currently monitoring cameras in the Live or Map panel.
  - **All Devices:** Notifies of events detected at cameras registered on the federation service.
- **Event Dwell Time:** The federation service does not notify you of the same type of events detected for the same camera within the specified period of time after the first event occurs.
- Sending missed event acknowledgement: Saves event acknowledgement if a recipient user has not logged on, and notifies the missed acknowledgement when the user logs on.

• Event Acknowledge Request Queue: If a recipient user does not check the received event for the preset period of time, the event is forwarded to the monitoring group's user.

#### **Registering Services**

You must register administration services on the federation service.-

Go to the **Start** Menu  $\rightarrow$  Click **IDIS Solution Suite**  $\rightarrow$  Run the **IDIS Solution Suite Setup** program and enter login information.

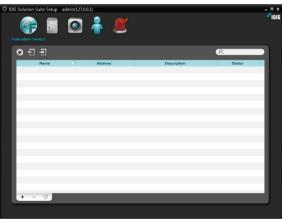

 Click the + button at the bottom. The Federation Service window appears. Enter the information for the administration service to register.

| Federation Service                 | x                |
|------------------------------------|------------------|
| Registered Devices: 0 / Max Device | es: Unlimited    |
| Site Name:                         |                  |
| Service Address:                   |                  |
| Port: 11001                        |                  |
| Use Fi                             |                  |
| Use E:                             | xternal IP Setup |
|                                    |                  |
| ID:                                |                  |
| Password:                          |                  |
|                                    | Connection Test  |
| Description:                       | ▲<br>▼           |
|                                    | OK Cancel        |

- **Site Name**: Enter the name of the administration service.
- Service Address, Port: Enter the IP address and port number of the administration server.
  - Use FEN: If the administration server uses the FEN function, selecting Use FEN allows you to enter the administration server's name registered on the FEN server instead of the IP address.
  - Use External IP: Click the Setup button and enter the external IP address and port number of the administration server.
- **ID**, **Password**: Enter the ID and password for connection to the administration service. Only the users in the **Administrators** group are allowed to connect to the administration service from the federation service.
- **Connection Test**: Click the button to test the connection to the administration service with the

information entered above.

## Service Database Backup/ Restore

Click the 🔚 (Service Database Backup) button to save service related setup values as .iexp file.

Click the 🔄 (Service Database Restore) button to apply the saved setup values to the current IDIS Solution Suite system.

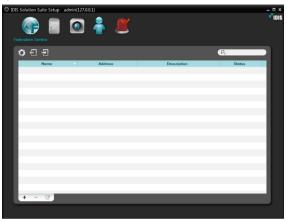

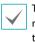

This function is supported only when all services, registered at administration service, are connected to the administration service.

#### Run the IDIS Solution Suite program.

| () IDI | IS Solu | tion S  | uite Setup | admin(127. | 0.0.1) |   |             |    |        |   | idis |
|--------|---------|---------|------------|------------|--------|---|-------------|----|--------|---|------|
|        |         | P       |            | ٥          | -      |   |             |    |        |   | 1015 |
| 5      | ederati | ion Ser |            |            |        |   |             |    |        |   |      |
|        | o       | Ð       | Ð          |            |        |   |             | ρ, | _      |   |      |
|        |         |         | Name       | τ.         | Addres | 5 | Description |    | Status |   |      |
|        |         |         |            |            |        |   |             |    |        |   |      |
|        |         |         |            |            |        |   |             |    |        |   |      |
|        |         |         |            |            |        |   |             |    |        |   |      |
|        |         |         |            |            |        |   |             |    |        |   |      |
|        |         |         |            |            |        |   |             |    |        | _ |      |
|        |         |         |            |            |        |   |             |    |        | _ |      |
|        |         |         |            |            |        |   |             |    |        |   |      |
|        |         |         |            |            |        |   |             |    |        | _ |      |
|        |         |         |            |            |        |   |             |    |        | _ |      |
|        |         |         |            |            |        |   |             |    |        |   |      |
|        |         |         |            |            |        |   |             |    |        | _ |      |
|        |         |         |            |            |        |   |             |    |        |   |      |
|        |         |         |            |            |        |   |             |    |        |   |      |
|        |         |         |            |            |        |   |             |    |        |   |      |
|        | +       | -       | Ø          |            |        |   |             |    |        |   |      |
|        |         |         | _          |            |        |   |             | _  | _      | _ |      |
|        |         |         |            |            |        |   |             |    |        |   |      |

#### **Backup Service Database**

- 1 Click the 🔚 (Service Database Backup) button.
- 2 Enter the file name and save the present setup values.

3 The list of the services is displayed when saving is complete.

#### **Backup Service Database**

Click the 🔄 (Service Database Restore) button.

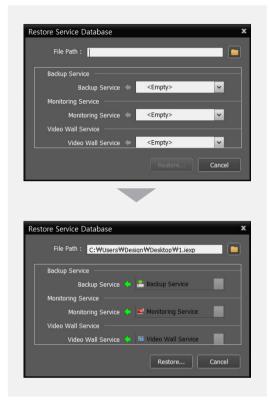

- Click the button at the top right, and select the setup file to apply.
- 2 The service currently connected to the administration service is displayed on the left side of the service.
- 3 The service stored in the selected setup file is displayed on the right side of the con.
- 4 Select the serivce to apply, from the drop down menu on the right side of the second
- 5 When there is only one service of the same type on the left side of the icon, or when the service stored in the setup file is a service backed up from the current administration service, the service is automatically applied.

- 6 Click the **Restore** button at the bottom.
- 7 The IDIS Solution Suite program restarts after the application.

| / |
|---|
|   |
| • |
|   |

This function is not supported in the following cases:

- When the software version of the service displayed on the right side of the circuit icon is higher than the one on the left side.
- When the number of types of services or the number of services is different between the left and right of the con.

## **Live Video Monitoring**

Go to the **Start** Menu  $\rightarrow$  Click **IDIS Solution Suite**  $\rightarrow$  Run the **IDIS Solution Suite Client** program and enter login information.

|   |               | IDIS Solution  | Suite Client Federation Service [admin] | - Live 1 | = ∂ ×                                                                                                    |
|---|---------------|----------------|-----------------------------------------|----------|----------------------------------------------------------------------------------------------------|
| 9 | System Yew    | Playback About |                                         |          | <b>*</b> 1018                                                                                                    |
|   | × Live 2 Play |                |                                         |          |                                                                                                    |
|   |               |                |                                         |          | <ul> <li>₽</li> <li>Pederation Service</li> <li>Luport</li> <li>Luport Sequence</li> <li>Conver Sequence</li> <li>Mon</li> <li>Browser</li> </ul> |
|   |               |                |                                         |          |                                                                                                    |
|   |               |                |                                         |          | Event Device Time                                                                                                    |
|   |               |                |                                         |          | Lire Pegug -<br>Gamea Device                                                                                                    |
|   |               |                |                                         |          |                                                                                                    |

- Check that the administration services were added to **Federation Service** in the **Site** list.
- 2 Click the Live tab on the tab panel → Select a site to connect to from the Site list, and drag and drop it on the Live screen. Live video from the selected site is displayed on the screen. Monitoring video in the Client program of the federation server is identical to monitoring of the administration server. Refer to the IDIS Solution Suite Standard User's Manual for details.

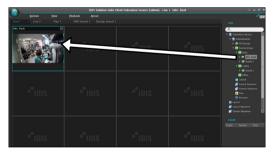

## **Playing Recorded Video**

Go to the **Start** Menu  $\rightarrow$  Click **IDIS Solution Suite**  $\rightarrow$  Run the **IDIS Solution Suite Client** program and enter login information.

|  | IDIS Selution : | Suite Client Federation Service [admin] | .d = 0 >                                                                                                    |
|--|-----------------|-----------------------------------------|----------------------------------------------------------------------------------------------------|
|  | Bayback About   |                                         | *101                                                                                                    |
|  |                 |                                         |                                                                                                    |
|  |                 |                                         | Pedenskon Service     ▼      Administration     F ⇒ Al Deness     ▼      Denics Group     ▼      Administration     F ⇒ Denics Group     F → Bible     F ⇒ Denesde 1     Y ● Delesde |
|  |                 |                                         | F ∰ Dodde 2                                                                                                    |
|  |                 |                                         | Comer 2 Secondo                                                                                                    |
|  |                 |                                         | Live Popup *<br>Carnera Device                                                                                                    |
|  |                 |                                         |                                                                                                    |

1 Check that the devices were added to a device group in the **Site** list.

2 Click the Play or DVR Search tab on the tab panel → Select a site to connect to from the **Site** list, and then drag and drop it on the Play or DVR Search screen. Recorded video from the selected site is displayed on the screen. You can search and play back recorded video by using the panel toolbar and timetable at the bottom of the Play or DVR Search panel. Playing back recorded video in the Client program of the federation server is identical to playing back of the administration server. Refer to the IDIS Solution Suite Standard User's Manual for details.

|             | ID15 Solution Suite | Client Federation Service [admin] - Play | 1 Info. Desk  | - 4 - 4 ×                                                                                                    |
|-------------|---------------------|------------------------------------------|---------------|----------------------------------------------------------------------------------------------------|
| System Yew  |                     |                                          |               | *101                                                                                                    |
|             |                     |                                          |               |                                                                                                    |
| Defe Deal00 |                     | n"inis                                   | <b>P</b> iois | Q<br>▼ ⊕ Administration<br>≻ ⊕ All Devices<br>▼ ⊕ Device forwal<br>▼ ⊕ Device forwal<br>▼ ⊕ Device forwal<br>▼ ⊕ Device forwal<br>↓ ⊕ Alls<br>↓ ⊕ Alls<br>↓ ⊕ Alls<br>↓ ⊕ All Devices<br>↓ ⊕ Alls<br>↓ ⊕ All Devices<br>↓ ⊕ Alls<br>↓ ⊕ All Devices<br>↓ ⊕ All Devices<br>↓ ⊕ Device (All Devices)<br>↓ ⊕ Devices<br>↓ ⊕ Device (All Devices)<br>↓ ⊕ Devices<br>↓ ⊕ Devices<br>↓ ⊕ Devi |
|             |                     |                                          |               | <ul> <li>Invite 2</li> <li>Invite 2</li> <li>Invite 4</li> <li>Lervid Solvence</li> <li>Comma Solvence</li> <li>Nap</li> <li>Rousser</li> <li>Lervid</li> <li>Lervid</li> </ul>                                                                                                    |
|             |                     |                                          |               | Const Sequence                                                                                                    |
|             |                     |                                          |               |                                                                                                    |

The IDIS Solution Suite Federation software consists of the Service Manager, Setup and Client programs. Setting up and operating each program of the IDIS Solution Suite Federation software is identical to that of the IDIS Solution Suite Standard software except for the following functions. Refer to the IDIS Solution Suite Standard User's Manual for details. The following functions provided by the monitoring service are not supported by the IDIS Solution Suite Federation software.

- Client program: Instant recording
- Setup program: Device setup, Recording Schedule setup

### License

The IDIS Solution Suite software supports demo, WIBU Key and software license.

The demo license lasts for 70 days in maximum, and the software or WIBU-Key license authentication before the expiration date is necessary to use continuously.

### **WIBU-Key License**

When running with the WIBU-Key license, the number of devices and services that can be registered differ according to the number and type of WIBU-Keys connected to the administration server. Some of the services require WIBU-Keys connected to the system with the other installed service instead of the administration service. Ask your dealer or distributor for details about it.

- Number of services and devices that can be registered and channels that recording, streaming, video analytics and video wall are available for:
  - One monitoring service, one to four streaming services, 32 video analytics services, 64 recording services, 64 recording redundant services, 64 backup services, 8 video wall services, the same number of failover services as administration, monitoring, recording and video wall services. The number of streaming services that can be registered differs depending on the type and number of WIBU-Keys purchased. Backup, video wall, recording redundant, and failover services are sold separately.

#### Software License

The software license authentication is not supported in the virtualized system (supported only in VMware ESXi system of version 6.0.0). Ask your dealer or distributor for details about it.

#### Software License Authentication

Go to the Start menu > Click IDIS Solution Suite > Run the License Tool program to display the installed IDIS Solution Suite software package. Select a package to get the software license authentication and click Authentication.

| License Tool Software Lice | nse                         |
|----------------------------|-----------------------------|
| License authenticatio      | n information.              |
| Package                    | Type: Standard              |
| Туре                       | Information                 |
| Status                     | Not Authenticated           |
| -                          |                             |
|                            |                             |
|                            |                             |
|                            |                             |
| 1                          |                             |
| -                          |                             |
|                            | Close Update Authentication |

- Package Type: Displays the installed IDIS Solution Suite software package.
- 2 Select a software license authentication mode and click **Next**.

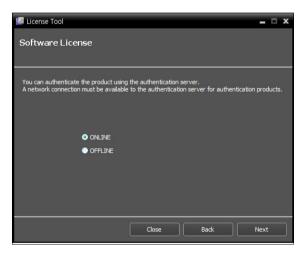

3 Enter the product serial number and click Next. The serial number is either attached to the product box or enclosed in the product box. If you cannot find the product serial number, please contact your dealer.

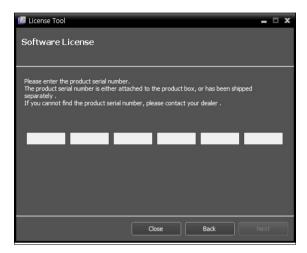

4 Authenticate the product according to the selected authentication mode.

| 🛂 License Tool            |        |      | - 8  | x |
|---------------------------|--------|------|------|---|
| Software License          |        |      |      |   |
|                           |        |      |      |   |
| Requesting Authentication |        |      |      |   |
|                           |        |      |      |   |
|                           |        |      |      |   |
|                           | 2      |      |      |   |
|                           |        |      |      |   |
|                           |        |      |      |   |
|                           |        |      |      |   |
|                           |        |      |      |   |
|                           | Cancel | Back | Next |   |

 Online authentication requests license authentication from the remote authentication server through a network connection.

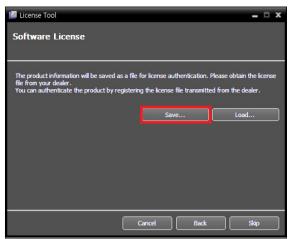

 Offline authentication is available by registering the license file transmitted from the dealer in the exchange for the product information file. Go to the Webpage (http://www.idisglobal.com/activate/activate\_license) and activate the License file.

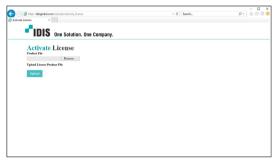

Then, load the license file on server.

| 🕑 License Tool                                                                                                    |             | = □ X |
|----------------------------------------------------------------------------------------------------|-------------|-------|
| Software License                                                                                                    |             |       |
| The product information will be saved as a fi<br>file from your dealer.<br>You can authenticate the product by register |             |       |
|                                                                                                    |             |       |
|                                                                                                    | Cancel Back | Skip  |

5 Current license information is displayed after the authentication is completed.

| ⊿ License Tool            | _ 🗆 X                  |
|---------------------------|------------------------|
| Software License          | 2                      |
|                           |                        |
| Authentication is now cor | nplete.                |
| Туре                      | Information            |
| Status                    | ONLINE - Authenticated |
| Device                    | 1024                   |
| 3rd Party                 | 100                    |
| Backup                    | 5                      |
| Monitor(VW)               | 1                      |
| Failover                  | Use                    |
| Redundant Recording       | Use                    |
|                           |                        |
|                           |                        |
|                           | Cancel Back Next       |
|                           |                        |

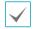

Restart to apply the license, after the product authentication is completed.

#### Software License Update

Go to the Start menu > Click IDIS Solution Suite > Run the License Tool program to display the installed IDIS Solution Suite software package. Selecta a package to update the software license and click Update.

| License Tool<br>Software License | <b>_ - X</b>                |
|----------------------------------|-----------------------------|
| License authentication in        | formation.                  |
| Package Typ                      | pe : Standard               |
| Туре                             | Information                 |
| Status                           | ONLINE - Authenticated      |
| Device                           | 1001                        |
| 3rd Party                        | 101 🗏                       |
| Backup                           | 11                          |
| Monitor(VW)                      | 10                          |
| Failover                         | Use                         |
| Redundant Recording              | Use                         |
|                                  | Close Update Authentication |

Package Type: Displays the installed IDIS Solution Suite software package.

2 Select a software license authentication mode and click **Next**.

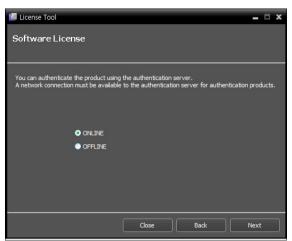

- Online: Online authentication requests license authentication from the remote authentication server through a network connection.
- Offline: Offline authentication is available by registering the license file transmitted from the dealer. Ask your dealer or distributor for details about it.

| $\checkmark$ |
|--------------|
|--------------|

If the authentication mode is changed, it is required to get the product authentication again through the changed mode.

3 Update the license according to the selected authentication mode.

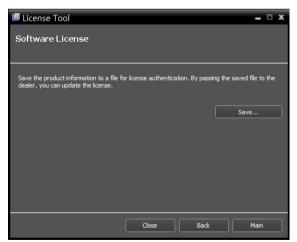

• Online authentication updates the license by transmitting the product information file to the dealer.

| 🕝 License Tool         |                                                                                                    | <b>x</b> |
|------------------------|----------------------------------------------------------------------------------------------------|----------|
| Software License       |                                                                                                    |          |
| file from your dealer. | is a file for license authentication. Please obtain the<br>gistering the license file transmitted from the dealer |          |
|                        | Save Load                                                                                                    |          |
|                        |                                                                                                    |          |
|                        |                                                                                                    |          |
|                        | Cancel Back Ski                                                                                                   | <u>,</u> |

- Offline authentication updates the license by registering the license file transmitted from the dealer in the exchange for the product information file.
- 4 Current license information is displayed after the authentication is completed.

## **Service Manager**

Services should be running on the system to operate the IDIS Solution Suite program. Go to the **Start** menu > Click **IDIS Solution Suite** > Run the **Service Manager** program.

| IDIS Solution Suite        |     | A IDIS Solution Suite Service Manage | er      |           | -            |
|----------------------------|-----|--------------------------------------|---------|-----------|--------------|
| IDIS Solution Suite Client |     | Operation Option Log                 |         |           |              |
| IDIS Solution Suite Setup  |     | Service                              | Status  | CPU Usage | Memory Usage |
| ServiceManager             |     | Monitoring Service                   | Working | 0 %       | 18636 KB     |
| Uninstall                  |     | Federation Service                   | Working | 0 %       | 22560 KB     |
| UpdateManager              | - P |                                      |         |           |              |
| UpdateServiceUninstaller   |     |                                      |         |           |              |
| Utility                    |     |                                      |         |           |              |

### Setup

Go to the Start Menu  $\rightarrow$  Click IDIS Solution Suite  $\rightarrow$  Run the IDIS Solution Suite Setup program and enter login information. Refer to **Log In (22 page)** for details about the login.

| DIS Solution Suite Setup - admin(127.0.0.1) |     | - ¤ × |
|---------------------------------------------|-----|-------|
| Federation Service                          | 🛔 🗶 | "idis |

- Federation Service: Allows you to register and manage administration services.
- Service: If any IDIS Solution Suite Monitoring service, Backup service or Video Wall service is running, it allows you to register and manage the monitoring services, backup services and video wall services. Ask your dealer or distributor about purchasing the IDIS Solution Suite Backup and Video Wall software and details about it.
- Device: Allows you to register and manage sites that consist of devices registered on the administration services.
- User: Allows you to register and manage users or user groups.
- Event Management: Allows you to set up event management schedules. This will not be available when Event Schedule is set to Not Use in the 
   (System Setup) → Event menu.
- 🖸 (System Setup): Sets up the federation server. Refer to Service Manager (34 page) for details.

## Client

Go to the **Start** Menu  $\rightarrow$  Click **IDIS Solution Suite**  $\rightarrow$  Run the **IDIS Solution Suite Client** program and enter login information. Refer to **Log In (22 page)** for details about the login.

|                            | IDIS Soluti                    | ion Suite Client Federation Service [ad | lmin] - Live 1 | .all = P                                                                                                    |
|----------------------------|--------------------------------|-----------------------------------------|----------------|----------------------------------------------------------------------------------------------------|
| <u>System</u> <u>V</u> iew | <u>P</u> layback <u>A</u> bout |                                         |                |                                                                                                    |
| Live 1 × Live 2 Play 1     | DVR Search 1 Backup Sear       | rch 1                                   |                | Site                                                                                                    |
| "IDIS                      |                                |                                         |                | <ul> <li>✓ ● Federation Service</li> <li>► ● Adminstration</li> <li>■ Layout</li> <li>● Layout</li> <li>● Camera Sequence</li> <li>● Camera Sequence</li> <li>● Browser</li> </ul> |
|                            | -"idis                         | -"idis                                  |                | 2                                                                                                    |
|                            | "IDIS                          | 6<br>Fibis                              |                | Event<br>Event Device Time                                                                                                    |
|                            |                                |                                         |                | Live Popup +<br>Camera Device                                                                                                    |
|                            |                                |                                         |                |                                                                                                    |

| 0 | Menu                                                                                                    | Allows you to control the Client program.                                      |  |  |
|---|----------------------------------------------------------------------------------------------------|--------------------------------------------------------------------------------|--|--|
| 2 | Site List                                                                                                    | Allows you to connect to the registered site by using the mouse drag and drop. |  |  |
| 3 | Instant Event<br>ListDisplays monitoring events from devices registered on the administration services. Even<br>related functions may not be supported depending on the protocol that the device<br>uses and the device model (supported protocols: IDIS Solution Suite protocol, some<br>versions of the Axis, Panasonic WV (DG), Protocol-H, IQinVision, Sony, CohuHD, ONVIFTA<br>Conformance protocols). Ask your dealer or distributor for details. |                                                                                |  |  |
| 4 | Live Popup List                                                                                                    | Displays the list of live popup screens currently displayed on the monitor.    |  |  |
| 5 | Panel Toolbar/<br>Timetable                                                                                                    | Displays the toolbar or timetable depending on the panel.                      |  |  |
| 6 | Panel                                                                                                    | Allows you to select which panel to use.                                       |  |  |

## Site List

Displays the list of registered sites that are registered on the administration or federation service.

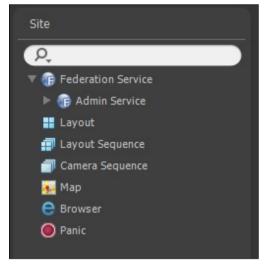

- Federation Service: Displays the list of administration services registered on the federation service. Clicking an administration service displays the list of sites registered on the administration service.
- **Layout**: Displays the list of registered layouts registered on the federation service. Clicking a layout in the list, and dragging and dropping it on the screen starts layout monitoring or playback.
- Layout Sequence: Displays the list of registered layout sequences registered on the federation service. Clicking a layout sequence in the list, and dragging and dropping it on the screen starts layout sequence monitoring.
- **Camera Sequence**: Displays the list of registered camera sequences registered on the federation service. Clicking a camera sequence in the list, and dragging and dropping it in the desired location on the screen starts camera sequence monitoring.
- **Map**: Displays the list of registered maps. Clicking a map in the list and dragging and dropping it in the desired location on the screen starts map monitoring.
- **Browser**: Displays the list of registered browsers. Clicking a browser in the list, and dragging and dropping it in the desired location on the screen launches the web browser.
- **Panic:** Displays the list of devices if a device that has panic recordings.

# Part 5 - Video Wall Service

The video wall service allows you to control monitoring on multiple monitors with network keyboards for centralized monitoring in a surveillance center.

If the video wall service is registered on a federation service, the IDIS Solution Suite system allows you to control monitoring for devices registered on the all administration services that are registered on the federation service.

Number of video wall services, video wall agent systems and monitors are as follows:

- · Video Wall Service Registration: Maximum of four per federation service
- Video Wall Agent System Registration: Maximum of 64 per video wall service depending on the type and number of the licenses. Ask your dealer or distributor about the number of video wall agent system that can be registered using your IDIS Solution Suite software.
- Monitor Registration: Maximum of 6 per video wall agent system

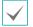

This product includes software developed by the OpenSSL Project for use in the OpenSSL Toolkit (http://www.openssl.org/).

 The software included in this product contains some Open Sources. You may obtain the complete corresponding source code from us. See the Open Source Guide on the software CD (**OpenSourceGuide**\**OpenSourceGuide.pdf**) or as a printed document included along with this document.

# **Running Services**

When the services are installed, the services run automatically. You can also start or stop running the services manually. Go to the **Start** Menu  $\rightarrow$  Click **IDIS Solution Suite**  $\rightarrow$  Run the **Service Manager** program.

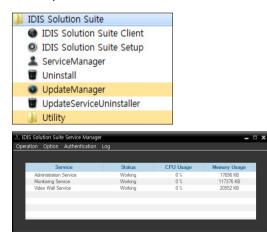

Check the status of services. If any of the services are not listed as **Working** under **Status**, start the services manually. Refer to IDIS Solution Suite Standard User's Manual for details about the **Service Manager** program.

### **Registering Video Wall Service**

You must register video wall services (max. 8) on the administration or federation service. If the IP address and port number of the federation server is entered correctly during the installation, the service is registered on the federation service automatically. Registering the video wall service on the federation service allows you to control monitoring for devices registered on the all administration services that are registered on the federation service.

The video wall service should be connected to the federation service via the network connection, on which the video wall service is registered. Go to the **Start** Menu and click IDIS Solution Suite. Run the **Service Manager** program and click the **Option – Service Option** menu.

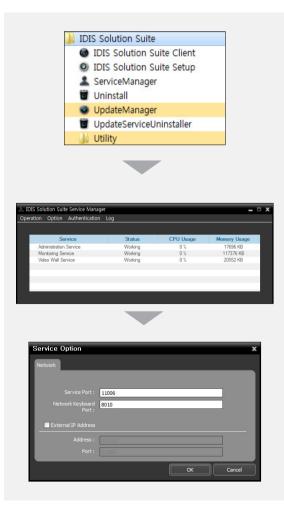

- **Service Port**: Enter the port number for connection to the service.
- Network Keyboard Port: Enter the port number for connection to the video wall service from a network keyboard. The port number will be used when you control the Agent system with the network keyboard.
- External IP Address: Enter the external IP address and port number for connection to the service from an external network

### **Registering on Federation Service**

Go to the Start Menu → Click IDIS Solution Suite → Run the IDIS Solution Suite Setup program and enter login information.

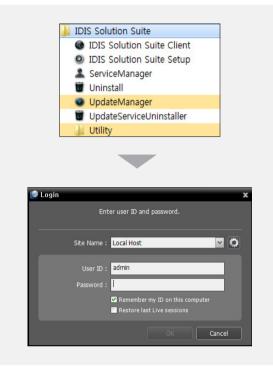

• **Site Name**: Select the federation service to connect to from the list. You can add other federation services to the list or modify information about the federation service in the list by clicking the Solution at the right.

| Append Remote Site               |           | x |
|----------------------------------|-----------|---|
| Site Name :<br>Service Address : |           |   |
| Service Port :                   | 11001     |   |
| Use FEN                          |           |   |
| Server Address :                 |           |   |
| Server Port :                    |           |   |
|                                  | OK Cancel | ] |

- Site Name, Service Address, Service Port: Designate the name of the federation service and enter the IP address and port number of the federation server to which the video wall service is connected (default: 11001).
- User ID, Password: Enter your user ID and password. The default user ID is admin and default password is 12345678. You can change the user ID and password in the User menu. Refer to IDIS Solution Suite Standard User's Manual for details.
- Remember my ID on this computer: Check the box if you want to save your ID for logging on.
- 2 Select the Service menu, and then register a video wall service on the administration service following the procedures below.

|     | Setup - admin(12 | <del>-</del> |             |        | - D ×<br>"IDIS |
|-----|------------------|--------------|-------------|--------|----------------|
| o   |                  |              |             | P.     |                |
|     | Name             | Address      | Description | Status |                |
|     |                  |              |             |        | _              |
| -   |                  |              |             |        | - 1            |
|     |                  |              |             |        |                |
|     |                  |              |             |        | _              |
|     |                  |              |             |        |                |
|     |                  |              |             |        |                |
| _   |                  |              |             |        | - 10           |
|     |                  |              |             |        |                |
|     |                  |              |             |        | - 1            |
| _   |                  |              |             |        | - 10           |
|     |                  |              |             |        | _              |
| _   |                  |              |             |        | - 1            |
|     |                  |              |             |        |                |
| + - | II.              |              |             |        | - 10           |
|     |                  |              |             |        |                |
|     |                  |              |             |        |                |

3 Click the Video Wall Service, and then the + button at the bottom. The Service Registration window appears.

| Service Registration |                    |                    |                     | x      |
|----------------------|--------------------|--------------------|---------------------|--------|
|                      |                    |                    | P,                  |        |
| Name                 |                    |                    | Address             |        |
| Video Wall Service   | Video Wall Service | 10.0.110.103:11006 | / 192.168.56.1:1100 | 06     |
|                      |                    |                    |                     | _      |
|                      |                    |                    |                     |        |
|                      |                    |                    |                     | _      |
|                      |                    |                    |                     | _      |
|                      |                    |                    |                     |        |
|                      |                    |                    |                     |        |
|                      |                    |                    |                     |        |
|                      |                    |                    |                     | _      |
|                      |                    |                    |                     | _      |
|                      |                    |                    |                     |        |
|                      |                    |                    |                     |        |
|                      |                    |                    |                     | _      |
|                      |                    |                    | ок                  | Cancel |

• **Name**: Displays services that are currently connected to the federation service via the network.

- **Type**: Displays the service type.
- Address: Display the IP address and port number of each server.
- 4 Select a video wall services to register on the federation service and click the **OK** button.

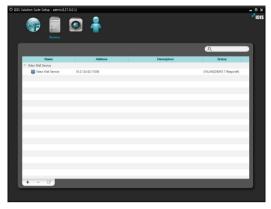

5 Select a video wall service and click the ☑ button at the bottom. The Setup – Video Wall Service window appears. Select the Information tab.

| Setup - Video Wall S | Service               |
|----------------------|-----------------------|
| Information Agent    |                       |
|                      |                       |
| Name :               | Video Wall Service(2) |
| Name .               |                       |
| Address :            |                       |
|                      |                       |
|                      |                       |
|                      |                       |
| Version :            | 2.0.1(DS2036)         |
| Description :        |                       |
| besciptori.          | · ·                   |
|                      |                       |
|                      |                       |
|                      |                       |
|                      |                       |
|                      |                       |
|                      |                       |
|                      |                       |
|                      | Close                 |

6 Enter the video wall service's name and click the **Close** button.

# Registering Video Wall Agent System

You can control monitoring on multiple monitors with network keyboards.

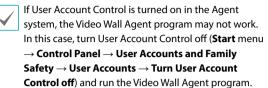

### **Registering Agent System**

 Go to the Start menu > Click IDIS Solution Suite
 Run the IDIS Solution Suite Setup program and enter login information.

| O 105 Solution Suite Setup admin(127 | ••••<br>          |             |                            |
|--------------------------------------|-------------------|-------------|----------------------------|
| ୁ ଶ ଶ                                |                   |             | Q.                         |
| Name                                 | Address           | Description | Status                     |
|                                      |                   |             |                            |
| Monitoring Service                   | 10.0.124.62:11004 |             | ONLINE(DEMO:179days left)  |
| V Video Wall Service                 | 10.0.124.62:11004 |             | ONLINE(DEMO: 179days left) |
| time video Wall Service              | 10.0.124.62.11004 |             | UNLINE(DEMU:17933yeller)   |
|                                      |                   |             |                            |
|                                      |                   |             |                            |
|                                      |                   |             |                            |
|                                      |                   |             |                            |
|                                      |                   |             |                            |
|                                      |                   |             |                            |
|                                      |                   |             |                            |
|                                      |                   |             |                            |
|                                      |                   |             |                            |
|                                      |                   |             |                            |
|                                      |                   |             |                            |
|                                      |                   |             |                            |
|                                      |                   |             |                            |
| + - 2                                |                   |             |                            |
|                                      |                   |             |                            |
|                                      |                   |             |                            |

2 Select a video wall service and click the 🗹 button at the bottom in the Service menu. The Setup – Video Wall Service window appears. Select the Agent Setup tab.

|      |         | ρ,   |         |     |
|------|---------|------|---------|-----|
| Name | Address | Port | Display | Bc. |
|      |         |      |         |     |
|      |         |      |         |     |
|      |         |      |         |     |
|      |         |      |         |     |
|      |         |      |         |     |
|      |         |      |         |     |
|      |         |      |         |     |
|      |         |      |         |     |
|      |         |      |         |     |
|      |         |      |         |     |
|      |         |      |         |     |

3 Click the Add button at the bottom. The Add Agent to Video Wall Service window appears.

| Add Agent to Video Wall | Service x |
|-------------------------|-----------|
| Connection Information  |           |
| Address :               |           |
| Port : 1                | 2000      |
|                         |           |
|                         | OK Cancel |

 Address, Port: Enter the IP address and port number of the Agent system. 4 Click the **OK** button. The **Modify Agent** window appears.

| Modify Agen      | t                  |                              |           | x   |
|------------------|--------------------|------------------------------|-----------|-----|
| Agent Informa    | tion               |                              |           |     |
|                  | Name : SOP         | HIA-PC                       |           |     |
|                  | Address: 10.0      | ). 110. 102                  |           |     |
|                  | Port: 1200         |                              |           |     |
|                  | Description : Micr | osoft Windows 7 (build 7600) | •         |     |
| - Monitor Inform | ation              |                              |           |     |
|                  | Number : 1         |                              |           |     |
|                  | Resolution : 1280  | 0 x 1024                     | Setup     |     |
|                  | Description : 👾    | t.₩DISPLAY2                  | -         |     |
|                  |                    |                              |           |     |
| Number           | Resolution         | Description                  | Etc.      |     |
| 1                | 1280 x 1024        | ₩₩.₩DISPLAY2                 | Primary   |     |
| 2                | 1920 x 1080        | ₩₩.₩DISPLAY1                 |           |     |
|                  |                    |                              |           | -1  |
|                  |                    |                              |           | - 1 |
|                  |                    |                              |           |     |
|                  |                    | [                            | OK Cancel |     |

- Name: Allows you to change the Agent system name.
- Address, Port: Displays the IP address and port number of the Agent system.
- **Description**: Displays the Operating System information of the Agent system.

- User: The list of users registered on the federation service is displayed. Select a user of the Agent system to be registered. The Agent program will automatically run logging on as the selected user. Each user may have different authority for each device and function depending on the settings at the IDIS Solution Suite Setup program → User menu. You can change the authority or password of each user at the User menu.
- **Number**: Displays ID of each monitor connected to the Agent system. The ID is used to distinguish the monitor from other monitors when controlling the Agent system with a network keyboard, so each must have a unique ID.
- **Resolution**: Displays the resolution of each monitor connected to the Agent system.
- **Description**: Displays information of each monitor connected to the Agent system.
- 5 Click the **OK** button. A list of registered Agent system is displayed.

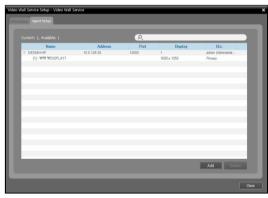

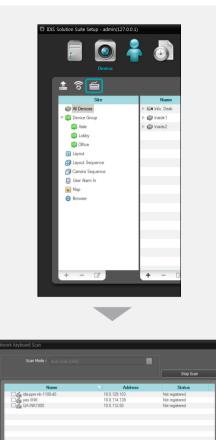

7 Register the video wall service on the network keyboard. Refer to the network keyboard's user manual for details.

| Add - Video Management System | ×                       |
|-------------------------------|-------------------------|
| ID<br>Name                    | Video Management System |
| Connection                    | Ethernet -              |
| IP Address                    |                         |
| [                             | Use FEN                 |
| Control Port                  | 8010                    |
| User ID                       |                         |
| Password                      |                         |
|                               | OK Cancel               |

- **ID** (video wall service ID): The network keyboard assigns the ID automatically when the video wall service is registered, and you can change the ID. The ID is used to distinguish the video wall service from other video wall service when connecting to the video wall service with a network keyboard, so each must have a unique ID.
- **Name**: Set up a video wall service name for your reference.
- IP Address: Enter the video wall server's IP address. Do not check Use FEN.
- Control Port: Enter the Network Keyboard Port number set in the video wall service (Check the Network Keyboard Port number in the Service Manager program → Option menu → Service Option setting).
- User ID, Password: Enter the user ID and password for the connection to the video wall service. Check the user ID and password in the IDIS Solution Suite Setup program → Service menu → video wall service → button → User Setup tab.

# Setting up Video Wall Agent Setup

Go to the Start Menu  $\rightarrow$  Click IDIS Solution Suite  $\rightarrow$  Click VideoWallAgent Setup.

| J IDIS Solution Suite                                     |                                     |
|-----------------------------------------------------------|-------------------------------------|
| IDIS Solution Suite Client                                |                                     |
| IDIS Solution Suite Setup                                 |                                     |
| Uninstall                                                 |                                     |
| VideoWallAgent Setup                                      |                                     |
| 🎍 Utility                                                 |                                     |
|                                                           |                                     |
|                                                           |                                     |
| IDIS Solution Suite Video Wall Agent Setup                | x                                   |
| Setup Network                                             |                                     |
| Unregister Agent :                                        | Unregister                          |
| Restart Agent : 1<br>Shutdown and resta<br>time(minutes). | Restart<br>rt the agent after a set |
|                                                           | OK Cancel                           |

- Unregister Agent: If the Agent system is not removed from a video wall service and all data is deleted while the IDIS Solution Suite software is uninstalled, the Agent system cannot be registered again. In this case, clicking the Unregister button allows you to register the Agent system.
- **Restart Agent**: The Agent program runs automatically when the Agent program is registered on the video wall service, and the Agent program keeps running as long as the Agent system is operating. If you want to stop running of the Agent program temporarily, enter the duration and click the **Restart** button. The Agent program stops running and restarts after the entered length of time has expired.

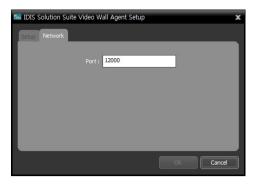

• **Port:** Allows you to change the port number for the connection to the Agent system.

### **Connecting to Agent System**

Press on the network keyboard the video wall service ID on which the Agent system is registered.

1

Selected Device :

2 Press the DEV button.

D001

3 Pressing the monitor ID.

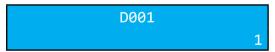

4 Pressing the MON button.

D001

## Monitoring Video and Playing Back Recorded Video

Press on the network keyboard the F2 button. A list of panels appears → Click Live or Play/DVR Search by using the mouse connected to the network keyboard.

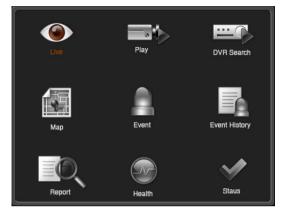

2 Press on the network keyboard the F4 button. A site list is displayed in the current Live or Play/DVR Search panel → Select a site to connect to from the site list, and drag and drop it on the Live or Play/DVR Search screen by using the mouse connected to the network keyboard. Live or recorded video from the selected site is displayed on the screen.

|              |   |   | IDIS Seletien | Suite Client Local Hos | t [admin] - Live 1 Info. I | Desk | - e >                                                                                                    |
|--------------|---|---|---------------|------------------------|----------------------------|------|----------------------------------------------------------------------------------------------------|
| <u>e</u>     |   |   |               |                        |                            |      | *10I                                                                                                    |
|              |   |   |               |                        |                            |      |                                                                                                    |
| 01:144a. Dea | 2 | 2 |               | ,                      | *                          |      | <ul> <li>P III Devices</li> <li>III Devices</li> <li>III Devices</li> <li>III Devices</li> <li>III Devices</li> <li>III Devices</li> </ul> |
| 2            |   |   |               |                        |                            |      | ▼ ■ Lobby                                                                                                    |
|              |   |   |               |                        |                            |      | Gyrbar     Gyrbar     Gyrbar     Gyrbar     Gones Sequence     Gones Sequence     Goneser                                                  |

Press on the network keyboard the solution. The live or play screen menu is displayed.

| ~ | Remote Site Panel   |
|---|---------------------|
|   | PTZ Control         |
|   | Color Control       |
|   | Image Zoom          |
|   | Image Processing    |
|   | Alarm Out           |
|   | Listen              |
|   | Talk                |
|   | Audio Broadcast     |
|   | Instant Recording   |
|   | Hotspot             |
|   | Event Spot          |
|   | Map Event Spot      |
|   | Draw Motion Block   |
|   | Draw Video Analysis |
|   | Aspect Ratio        |
|   | Save Still Image    |
|   | Browser             |
|   | Remove •            |
|   | Close Full Screen   |

| Image Zoom           |   |
|----------------------|---|
| Motion/Object Search |   |
| Image Processing     | ► |
| Aspect Ratio         | + |
| Save Still Image     |   |
| Remove               | ► |

# Part 6 – Backup Service

You can back up recorded video saved in the recording servers or DVRs.

First, check the following and run the Setup program.

- Services should be running on the system. Refer to the IDIS Solution Suite Standard User's Manual for details.
- There should be recorded data in a recording server or DVR. Refer to the IDIS Solution Suite Standard User's Manual for details about recording.
- The backup service should be registered on the federation service.

## **Running Services**

When the services are installed, the services run automatically. You can also start or stop running the services manually. Go to the **Start** Menu  $\rightarrow$  Click **IDIS Solution Suite**  $\rightarrow$  Run the **Service Manager** program.

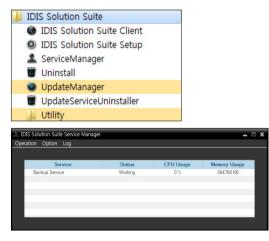

Check the status of services. If any of the services are not listed as **Working** under **Status**, start the services manually. Refer to IDIS Solution Suite Standard User's Manual for details about the **Service Manager** program.

### **Registering Backup Service**

You must register backup services (max. 64) on the administration or federation service. If the IP address and port number of the federation server is entered correctly during the installation, the service is registered on the federation service automatically. Registering the backup service on the federation service allows you to back up video saved in recording servers and DVRs registered on all administration services that are registered on the federation service.

The backup service should be connected to the federation service via the network connection, on which the backup service is registered. Go to the **Start** Menu and click **IDIS Solution Suite**. Run the **Service Manager** program and click the **Option**  $\rightarrow$  **Server Option** menu.

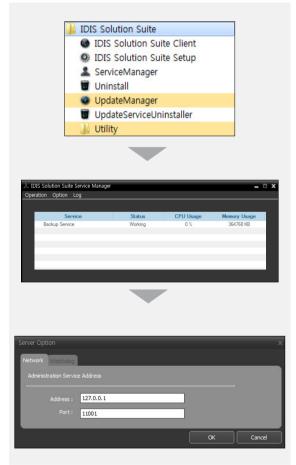

• Address, Port: Set up the IP address and port number of the federation server for connection to the federation service.

### **Registering on Federation Service**

Go to the Start Menu  $\rightarrow$  Click IDIS Solution Suite  $\rightarrow$  Run the IDIS Solution Suite Setup program and enter login information.

1

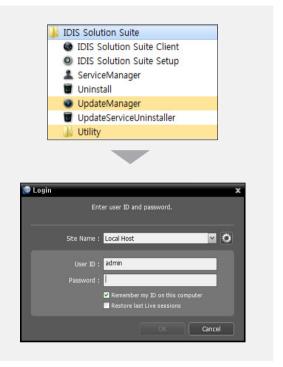

 Site Name: Select the federation service to connect to from the list. You can add other federation services to the list or modify information about the federation service in the list by clicking the Solution at the right.

| Append Remote Site | x         |
|--------------------|-----------|
| Site Name :        |           |
| Service Address :  |           |
| Service Port :     | 11001     |
| Use FEN            |           |
| Server Address :   |           |
| Server Port :      |           |
|                    | OK Cancel |

- Site Name, Service Address, Service Port: Designate the name of the federation service and enter the IP address and port number of the federation server to which the backup service is connected (default: 11001).
- User ID, Password: Enter your user ID and password. The default user ID is admin and default password is 12345678. You can change the user ID and password in the User menu. Refer to IDIS Solution Suite Standard User's Manual for details.
- Remember my ID on this computer: Check the box if you want to save your ID for logging on.

3 Click the **Backup Service**, and the + button at the bottom. The **Service Registration** window appears.

| ervice Registration |                |                |         |        |
|---------------------|----------------|----------------|---------|--------|
|                     |                |                | P.      |        |
| Name                | Туре           |                | Address |        |
| Rackup Service      | Backup Service | 10.0.8.5:11005 |         |        |
|                     |                |                |         |        |
|                     |                |                |         |        |
|                     |                |                |         |        |
|                     |                |                |         |        |
|                     |                |                |         |        |
|                     |                |                |         |        |
|                     |                |                |         |        |
|                     |                |                |         |        |
|                     |                |                |         |        |
|                     |                |                |         |        |
|                     |                |                |         |        |
|                     |                |                |         |        |
|                     |                |                |         |        |
|                     |                |                | ОК      | Cancel |

- Name: Displays backup services that are currently connected to the federation service via the network.
- **Type**: Displays the service type.
- **Address**: Display the IP address and port number of backup server.

Only the services of which the administration server information (Service Manager → Option → Server Option) matches the currently connected administration server are available.

4 Select backup services to register on the administration service and click the **OK** button.

2 Select the Service menu

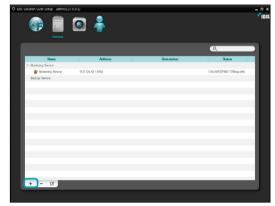

5 Select a backup service and click the ☑ button at the bottom. The **Setup** – **Backup Service** window appears. Select the **Information** tab.

| Solution Suite Setup - admin(12                                    | o 🔒               |             |                            |
|--------------------------------------------------------------------|-------------------|-------------|----------------------------|
| Service                                                            |                   |             | (A,                        |
| Namo                                                               | Address           | Description | Status                     |
| <ul> <li>Monitoring Service</li> <li>Monitoring Service</li> </ul> | 10.0.124.62.11004 |             | ONLINE(DEMO: 179days left) |
| Backup Service     Beckup Service                                  | 10 0 124 62 11005 |             | OFFLINE                    |
|                                                                    |                   |             |                            |
|                                                                    |                   |             |                            |
|                                                                    |                   |             |                            |
|                                                                    |                   |             |                            |
|                                                                    |                   |             |                            |
|                                                                    |                   |             |                            |
|                                                                    |                   |             |                            |
|                                                                    |                   |             |                            |
|                                                                    |                   |             |                            |
|                                                                    |                   |             |                            |
| + - 🗷                                                              |                   |             |                            |
|                                                                    |                   |             |                            |
|                                                                    |                   |             |                            |

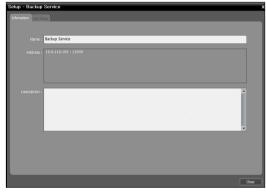

6 Enter the backup service's name and click the **Close** button.

# **Adding Backup Sites**

|  | Adding | to | Federation | Service |
|--|--------|----|------------|---------|
|--|--------|----|------------|---------|

 Go to the Start menu > Click IDIS Solution Suite
 Run the IDIS Solution Suite Setup program and enter login information.

|                      |                   |             | 2                        |
|----------------------|-------------------|-------------|--------------------------|
| Name                 | Address           | Description | Status                   |
| 7 Monitoring Service |                   |             |                          |
| 😭 Monitoring Service | 10.0.124.62:11004 |             | ONLINE(DEMD:179days left |
| 7 Backup Service     |                   |             |                          |
| 😤 Backup Service     | 10.0.124.62:11005 |             | ONLINE(DEMD:179daya lef  |
|                      |                   |             |                          |
|                      |                   |             |                          |
|                      |                   |             |                          |
|                      |                   |             |                          |
|                      |                   |             |                          |
|                      |                   |             |                          |
|                      |                   |             |                          |
|                      |                   |             |                          |
|                      |                   |             |                          |
|                      |                   |             |                          |
|                      |                   |             |                          |
|                      |                   |             |                          |

2 Select a backup service and click the ☑ button at the bottom in the Service menu. The Setup – Backup Service window appears. Select the Site Setup tab.

| Setup - Backup Service |                                             | ,     |
|------------------------|---------------------------------------------|-------|
| Information Site Setup |                                             |       |
| P. IP Address          | Backup Coverage Time                        |       |
| Administration         |                                             |       |
|                        | Time Coverage : Priority Name Bandwidth(VB) |       |
|                        |                                             |       |
|                        | *Bandwidth 0 : Unlimited                    | Setup |
|                        |                                             |       |
|                        |                                             |       |
|                        |                                             |       |
|                        |                                             |       |
|                        |                                             | Setup |
|                        | Total Space                                 |       |
|                        | Total Space :                               |       |
|                        |                                             |       |
|                        | Oremine 1                                   | Setup |
| Add Remove             |                                             |       |
|                        |                                             | Close |

3 Click the Add button at the bottom. The Add Backup Site window appears, and a list of available recording services and DVRs is displayed.

| ld Backup Site             |               |                                           |
|----------------------------|---------------|-------------------------------------------|
| Recording Service : 1 / 64 | DVR : 0 / 256 | P,                                        |
| Site                       |               | IP Address                                |
| ▼ ☑ 	 Administration       |               |                                           |
| V Recording Service        |               |                                           |
| Recording Service          |               | 10.0.110.103:11002 / 127.0.0.1:11002 / 19 |
|                            |               |                                           |
|                            |               |                                           |
|                            |               |                                           |
|                            |               |                                           |
|                            |               |                                           |
|                            |               |                                           |
|                            |               |                                           |
|                            |               |                                           |
|                            |               |                                           |
|                            |               |                                           |
|                            |               |                                           |
|                            |               |                                           |
|                            |               |                                           |
|                            |               |                                           |
|                            |               |                                           |
|                            |               |                                           |
| Select All                 |               | OK Cancel                                 |

• **Site**: Displays recording services and DVRs that are currently connected to the federation service via the network.

| / | Only the services of which the administration            |
|---|----------------------------------------------------------|
|   | server information (Service Manager $\rightarrow$ Option |
|   | $\rightarrow$ Server Option) matches the currently       |
|   | connected administration server are available.           |

- 4 Select recording services and DVRs to back up and click the **OK** button.
- 5 Set up a backup schedule and allocate storage.

# Setting up Backup Schedule

| Setup - Backup Service                                                           | x  |
|----------------------------------------------------------------------------------|----|
| Information Site Setup                                                           |    |
|                                                                                  |    |
| Q.                                                                               |    |
| Site T IP Address T Backup Coverage Time                                         |    |
| Recording Service Status : Stopped                                               |    |
| Recording Service 10.0.110.103:11002 Time Coverage : Priority Name Bandwidth(VB) |    |
|                                                                                  |    |
|                                                                                  |    |
| *Bandwidth 0 : Unlimited                                                         |    |
| Setup                                                                            |    |
|                                                                                  |    |
| Target                                                                           |    |
| Frame start time : First                                                         |    |
| Camera list count ÷ 0                                                            |    |
| seup                                                                             |    |
| Total Space                                                                      |    |
|                                                                                  |    |
| Total Space : 0.00 MB<br>Overwrite : Yes                                         |    |
| Overwrite : Yes Setup                                                            |    |
| Add Remove                                                                       |    |
|                                                                                  |    |
| C C                                                                              | se |

Select a recording service or DVR from the Site list after adding backup sites. You must set up a backup schedule separately for each recording service and DVR.

### **Backup Coverage Time**

Click the **Backup Coverage Time – Setup** button and add a backup period Preset by clicking the + button

| ο,                                   |                                             |
|--------------------------------------|---------------------------------------------|
| Site IP Address                      | Backup Coverage Time                        |
| Recording Service                    |                                             |
| Recording Service 10.0.110.103:11002 | Time Coverage : Priority Name Bandwidth(VB) |
|                                      |                                             |
|                                      | *Dandwidth 0 : Unlimited Setup              |
|                                      | Target                                      |
|                                      |                                             |
|                                      | Camera list count : 0                       |
|                                      | Setup                                       |
|                                      | Total Space                                 |
|                                      | Total Space : 0.00 MR                       |
|                                      | Overwrite : Yes Setup                       |
| Add Remove                           |                                             |
|                                      |                                             |
|                                      | Cies                                        |
|                                      |                                             |

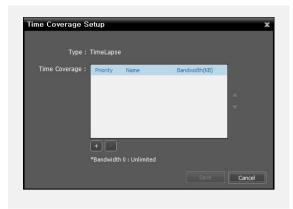

- Priority: Displays the priority of backup period Preset.
   You can change the priority by using the ▲ or ▼
   button.
- Name: Displays the name of backup period Preset.
- **Bandwidth**: Sets up the maximum bandwidth. You can control the network bandwidth by limiting the network bandwidth depending on the network traffic. The proper bandwidth limit setting can minimize the decrease of recording speed when video is backed up while recording. However, if you limit the network bandwidth, backup speed might decrease.

You can add a new Preset or edit a saved Preset by clicking the **Add** or **Modify** button. Setting up the time span Preset for backup is identical to setting it up for recording. Refer to the IDIS Solution Suite Standard User's Manual for details.

| Select preset below                      |                                               |        |
|------------------------------------------|-----------------------------------------------|--------|
| Name                                     | Description                                   | Add    |
| Always                                   | Every Day                                     | Aud    |
|                                          |                                               | Remove |
|                                          |                                               | Modify |
|                                          |                                               |        |
|                                          |                                               |        |
|                                          |                                               |        |
|                                          |                                               |        |
|                                          |                                               |        |
|                                          |                                               | ΟΚ     |
|                                          |                                               |        |
|                                          |                                               |        |
| ime Coverage                             |                                               |        |
| ime Coverage                             |                                               |        |
| ime Coverage<br>Name :                   |                                               | Color  |
| Name :                                   |                                               |        |
| Name :<br>Period :                       | 2013-08-08                                    | 8-08   |
| Name :                                   | 2013-08-08                                    |        |
| Name :<br>Period :                       | 2013-08-08 ~ 2013-0<br>0 : 0 ~ 24 :           | 8-08   |
| Name :<br>Period :<br>Time :<br>Repeat : | 2013-08-08 ~ 2013-01<br>0 : 0 ~ 24 :<br>Daily | 8-08   |
| Name :<br>Period :<br>Time :             | 2013-08-08 ~ 2013-0<br>0 : 0 ~ 24 :           | 8-08   |
| Name :<br>Period :<br>Time :<br>Repeat : | 2013-08-08 ~ 2013-01<br>0 : 0 ~ 24 :<br>Daily | 8-08   |

# Target

Click the **Target – Setup** button and select cameras to back up video.

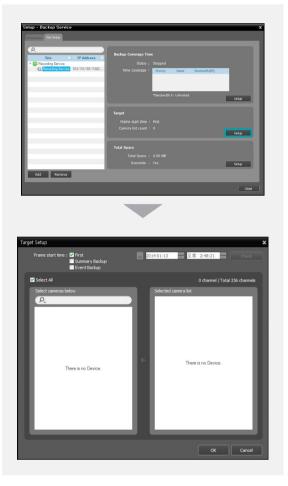

- Frame start time: Set up the time of the first frame of the recorded video to start backup, and click the Check button. You are required to select a segment if the administration server's time and date has been reset to a time that is earlier than previously recorded video and there is more than one video segment in the same time range. Selecting **First** starts backup from the first recorded video.
- Summary Backup: Backs up only key frames of recorded video. It allows backing up recorded data of longer period and makes the backup speed faster, but movements might not be smooth when playing back backed-up video. The key frame frequency is different depending on the encoding, and the higher the recording speed, the higher the frequency.

| Event Condition                                                                                                    | x |
|----------------------------------------------------------------------------------------------------|---|
| <ul> <li>Event Full Backup</li> <li>Event Backup by types</li> </ul>                                                                                                    |   |
| Select All                                                                                                    |   |
| Event Types                                                                                                    |   |
| <ul> <li>Alam-In Detection</li> <li>Motion Detection</li> <li>Audio Detection</li> <li>Audio Detection</li> <li>Tip Zone</li> <li>Tip Zone</li> <li>Tampering</li> <li>Text-In</li> <li>Face Detection</li> <li>Video Loss</li> </ul> |   |
| Pre Event : 30 Second                                                                                                    |   |
| Post Event : 30 Second                                                                                                    |   |
| OK Cancel                                                                                                    |   |

- Event Backup: Backs up event-based recorded video.
  - Event Full Backup: Backs up the entire event videos.
  - Event Backup by types: Backs up the selected events only. The pre/post of the event detect time is backed-up.
- Select cameras below: Displays a list of cameras that have recorded video, which can be backed-up.
- Selected camera list: Displays the list of cameras to be backed up.

Add Cancel

# **Allocating Storage**

| $\checkmark$ |
|--------------|
|--------------|

USB hard disks and network hard disks cannot be allocated storage.

- It is recommended to add a new unformatted hard disk drive to ensure stable recording. If you are setting up a hard disk drive which contains data, however, you are to delete partition(s) and the file system in advance after formatting. Refer to the PC/ server's user manual or consult with the PC/server manufacturer for details about how to format or delete the partition(s) and file system.
- When removing a hard disk drive that contains recorded video from a recording server and installing it in another recording server, you cannot search or play back the video recorded on the original recording server.
- The total amount of storage for one hard disk drive cannot exceed 50,000 GB.

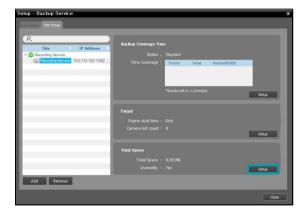

Click the Total Space – Setup button after adding backup sites and the Storage Setup window appears. Click the Add button at the bottom. The Add Storage window appears, and a list of available hard disk drives is displayed with information about each drive.

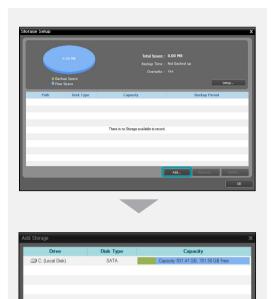

- Drive: Displays the drive name and volume label. If a file system has not been created on a hard disk drive, 'PHYSICALDRIVE No.' will be displayed instead of the drive name and volume label. The IDIS Solution Suite program considers any hard disk drive that does not use Windows file system (FAT32, NTFS) as if no file system has been created.
- **Disk Type**: Displays the type of hard disk drive.
- **Capacity**: Displays the total storage capacity and available storage capacity.

2 Select a hard disk drive to allocate storage and click the Add button at the bottom. The Allocate Storage window appears.

| Add Storage                                             |                           |                               | x      |
|---------------------------------------------------------|---------------------------|-------------------------------|--------|
| Drive                                                   | Disk Type                 | Capacity                      |        |
| C: (Local Disk)                                         | SATA                      | Capacity 931.41 GB, 781.50 GB | Free   |
|                                                         |                           |                               |        |
|                                                         |                           |                               |        |
|                                                         |                           |                               |        |
|                                                         |                           |                               |        |
|                                                         |                           |                               |        |
| Used space<br>Available space<br>Already recorded space |                           | Add                           | Cancel |
|                                                         |                           |                               |        |
|                                                         |                           |                               |        |
|                                                         |                           |                               |        |
| Allocate                                                | Storage                   | x                             |        |
|                                                         | 2                         |                               |        |
| Path :                                                  |                           |                               |        |
| C:                                                      | ₩NexusStorage             |                               |        |
| Disk T                                                  |                           |                               |        |
| S#                                                      | TA                        |                               |        |
| Free Sp                                                 |                           |                               |        |
|                                                         | 1 GB<br>eserve 10GB for C | )S)                           |        |
| (R                                                      | eserve 10.3GB for         | IDIS Solution Suite)          |        |
| Storage                                                 | e Capacity :              |                               |        |
|                                                         | 20 🛖 GB                   |                               |        |
| 100                                                     |                           |                               |        |
|                                                         |                           | OK Cancel                     |        |

- Path: Displays the storage folder path.
- **Disk Type**: Displays the type of hard disk drive.
- Free Space: Displays the available stora ge capacity.
- **Storage Capacity**: Sets up the storage capacity to be allocated to the hard disk drive (Min. 20GB). If the Windows operating system is installed on the hard disk drive, you must reserve more than 10GB of free hard disk space for proper system operation. If no file system has been created on the hard disk drive, the recording server automatically creates a proprietary video database file system when storage is allocated to ensure more stable recording and allocates storage to the entire hard disk drive automatically.

### **Managing Storage**

You can manage storage of all hard disk drives used in the current recording server or of a specific hard disk.

#### Storage of All Hard Disk Drives

Click the **Setup** button. The Storage Setup window appears.

|                                                                                                    | 20.00 GB                                                                                                    |                                                                                                    | : 20.00 GB (100% Left)<br>: Not Racked up                         |
|----------------------------------------------------------------------------------------------------|----------------------------------------------------------------------------------------------------|----------------------------------------------------------------------------------------------------|-------------------------------------------------------------------|
|                                                                                                    |                                                                                                    | Backup Time<br>Overwrite                                                                                               |                                                                   |
| II Back                                                                                                    | up space                                                                                                    | Overwrite                                                                                                    |                                                                   |
|                                                                                                    |                                                                                                    |                                                                                                    | Setup                                                             |
| Path                                                                                                    | Disk Type                                                                                                    | Capacity                                                                                                    | Backup Period                                                     |
| C:WStorag                                                                                                    | IDE                                                                                                    | Capacity 20.00 GB. 20.00 GB Free                                                                                       | Not Backed up                                                     |
|                                                                                                    |                                                                                                    |                                                                                                    |                                                                   |
|                                                                                                    |                                                                                                    |                                                                                                    |                                                                   |
|                                                                                                    |                                                                                                    |                                                                                                    |                                                                   |
|                                                                                                    |                                                                                                    |                                                                                                    |                                                                   |
|                                                                                                    |                                                                                                    |                                                                                                    |                                                                   |
|                                                                                                    |                                                                                                    |                                                                                                    |                                                                   |
|                                                                                                    |                                                                                                    |                                                                                                    |                                                                   |
|                                                                                                    |                                                                                                    |                                                                                                    | Add Remove Modify                                                 |
|                                                                                                    |                                                                                                    |                                                                                                    | Add Renove Rodry                                                  |
|                                                                                                    |                                                                                                    |                                                                                                    |                                                                   |
|                                                                                                    |                                                                                                    |                                                                                                    |                                                                   |
|                                                                                                    |                                                                                                    |                                                                                                    |                                                                   |
|                                                                                                    |                                                                                                    |                                                                                                    |                                                                   |
|                                                                                                    |                                                                                                    |                                                                                                    |                                                                   |
|                                                                                                    |                                                                                                    |                                                                                                    |                                                                   |
|                                                                                                    |                                                                                                    |                                                                                                    |                                                                   |
| orage Setup                                                                                                    |                                                                                                    |                                                                                                    |                                                                   |
| orage Setup                                                                                                    | _                                                                                                    |                                                                                                    |                                                                   |
| orage Setup<br>Clear All Bacl                                                                                  | ked up Data                                                                                                    |                                                                                                    | Clear                                                             |
| Clear All Bac                                                                                                  |                                                                                                    |                                                                                                    |                                                                   |
| Clear All Back                                                                                                 | up data in this bac                                                                                                    | kup service will be deleted! Ple                                                                                       |                                                                   |
| Clear All Back                                                                                                 |                                                                                                    | kup service will be deleted! Ple                                                                                       |                                                                   |
| Clear All Back<br>* All backed i<br>before dickin                                                              | up data in this bac<br>g this button.                                                                                  |                                                                                                    | ase be careful                                                    |
| Clear All Back<br>* All backed i<br>before dickin                                                              | up data in this bac                                                                                                    |                                                                                                    |                                                                   |
| Clear All Back<br>* All backed i<br>before dickin<br>Reconstruct                                               | up data in this bac<br>g this button.<br>Abnormal Back                                                                 | up Timetable                                                                                                    | ase be careful<br>Reconstruct                                     |
| Clear All Back<br>* All backed of<br>before clickin<br>Reconstruct<br>* You can rei                            | up data in this bac<br>g this button.<br>Abnormal Back<br>construct timetable                                          | up Timetable                                                                                                    | ase be careful Reconstruct ch might occur                         |
| Clear All Back<br>* All backed i<br>before clickin<br>Reconstruct<br>* You can rei<br>because of s             | up data in this bac<br>g this button.<br>Abnormal Back<br>construct timetabli                                          | up Timetable                                                                                                    | ase be careful<br>Reconstruct<br>ch might occur<br>ay take from a |
| Clear All Back<br>* All backed i<br>before clickin<br>Reconstruct<br>* You can rei<br>because of s             | up data in this bac<br>g this button.<br>Abnormal Back<br>construct timetabli                                          | up Timetable<br>es with abnormal recording whi<br>ections or hard disk errors. It m                                    | ase be careful<br>Reconstruct<br>ch might occur<br>ay take from a |
| Clear All Back<br>* All backed i<br>before clickin<br>Reconstruct<br>* You can rei<br>because of s             | up data in this bac<br>g this button.<br>Abnormal Back<br>construct timetabli                                          | up Timetable<br>es with abnormal recording whi<br>ections or hard disk errors. It m                                    | ase be careful<br>Reconstruct<br>ch might occur<br>ay take from a |
| Clear All Back<br>* All backed<br>before cickin<br>Reconstruct<br>* You can re<br>because of s<br>few hours to | up data in this bac<br>g this button.<br>Abnormal Back<br>construct timetabli<br>low network come<br>several days depr | up Timetable<br>es with abnormal recording whi-<br>ctions or hard disk errors. It m<br>ending on the size of your stor | ase be careful<br>Reconstruct<br>ch might occur<br>ay take from a |
| Clear All Back<br>* All backed<br>before cickin<br>Reconstruct<br>* You can re<br>because of s<br>few hours to | up data in this bac<br>g this button.<br>Abnormal Back<br>construct timetabli                                          | up Timetable<br>es with abnormal recording whi-<br>ctions or hard disk errors. It m<br>ending on the size of your stor | ase be careful<br>Reconstruct<br>ch might occur<br>ay take from a |
| Clear All Back<br>* All backed<br>before cickin<br>Reconstruct<br>* You can re<br>because of s<br>few hours to | up data in this bac<br>g this button.<br>Abnormal Back<br>construct timetabli<br>low network come<br>several days depr | up Timetable<br>es with abnormal recording whi-<br>ctions or hard disk errors. It m<br>ending on the size of your stor | ase be careful<br>Reconstruct<br>ch might occur<br>ay take from a |

- Clear All Backed up Data: Deletes all recorded data on all hard disk drives used in the current recording server.
- Reconstruct Abnormal Backup Timetable: When the network connection between the recording server and the devices is too slow or a hard disk drive in the recording server is damaged, the recorded data and the timetable information of the recorded data might not match and the timetable in the Client program might display incorrect information. In this situation, clicking the button reconstructs the timetable to display recorded data correctly on the timetable in the Client program.
- Overwrite backup data when the disk is full: Checking the box records over the oldest video data once all available storage space has been used.

#### Storage of a Specific Hard Disk Drive

Click the storage to edit in the storage list, and then the **Modify** button at the bottom. The **Edit Storage** window appears.

|             | 20.00 G8     |                                                                     | 20.00 GB (100% Left) |
|-------------|--------------|---------------------------------------------------------------------|----------------------|
|             |              | Backup Time :<br>Overwrite :                                        |                      |
| II Hack     | up space     | Overwrite :                                                         |                      |
|             |              |                                                                     | Setup                |
| Path        | Disk Type    | Capacity                                                            | Backup Period        |
| C:WStorag   | IDE          | Capacity 20.00 GB, 20.00 GB Free                                    | Not Backed up        |
|             |              |                                                                     |                      |
|             |              |                                                                     |                      |
|             |              |                                                                     |                      |
|             |              |                                                                     |                      |
|             |              |                                                                     |                      |
|             |              |                                                                     |                      |
|             |              |                                                                     |                      |
|             |              |                                                                     | Add Remove Modify    |
|             |              |                                                                     | Add Kettove Modity   |
|             |              |                                                                     |                      |
|             | _            |                                                                     |                      |
|             |              |                                                                     |                      |
| dit Storage |              |                                                                     | <u>x</u>             |
| dit Storage |              | ~                                                                   |                      |
| dit Storage | Path :       | C:₩NexusStorage                                                     |                      |
| _           |              |                                                                     |                      |
| _           |              | C:\\NexusStorage<br>Capacity 931.41 GB, 75                          |                      |
| _           | nysical HDD: | Capacity 931.41 GB, 75                                              | 9.97 GB Free         |
| _           | nysical HDD: |                                                                     | 9.97 GB Free         |
| _           | nysical HDD: | Capacity 931.41 GB, 75                                              | 9.97 GB Free         |
| _           | nysical HDD: | Capacity 931.41 GB, 75                                              | 9.97 GB Free         |
| _           | nysical HDD: | Capacity 931.41 GB, 75<br>Capacity 20.00 GB, 0.00                   | 9.97 GB Free         |
| _           | nysical HDD: | Capacity 931.41 GB, 75<br>Capacity 20.00 GB, 0.00<br>Resize Storage | 9.97 GB Free         |
| _           | nysical HDD: | Capacity 931.41 GB, 75<br>Capacity 20.00 GB, 0.00                   | 9.97 GB Free         |
| _           | nysical HDD: | Capacity 931.41 GB, 75<br>Capacity 20.00 GB, 0.00<br>Resize Storage | 9.97 GB Free         |

- Resize Storage: Allows you to increase the storage capacity.
- **Clear Storage**: Allows you to delete all data recorded in the selected storage.

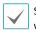

Search or playback of backed-up data will be stopped when storage is resized or cleared.

Clearing storage deletes all data backed-up in the storage and the deleted data cannot be restored.

# Backed-up Video Playback & Exportation

You can play back backed-up video or export backed-up video to USB devices.

First, check the following and run the Client program.

- Services should be running on the system.
- Devices should be added to a device group.
- There should be backed-up data in the backup server.

## Playing back Backed-up Video

Search and playback of backed-up video in a backup server are supported in the Backup Search panel (maximum 4). If the Backup Search tab is not on the tab panel, go to the **System** menu, click **New Tab** and then **Backup Search** 

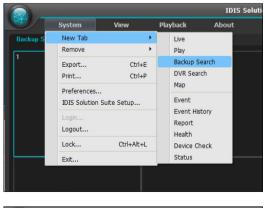

|        |                |              |                  | IDIS Soluti   |
|--------|----------------|--------------|------------------|---------------|
|        | <u>S</u> ystem | <u>V</u> iew | <u>P</u> layback | <u>A</u> bout |
| Backup | Search 1       |              |                  |               |
| 1      |                |              |                  |               |

Click the Backup Search tab on the tab panel → Select a device or a camera to connect to from the Site list and drag and drop it on the Backup Search screen. Backed-up video from the selected device or a camera is displayed on the screen. You can move a camera screen to the desired location on the Backup Search screen without stopping the current playback while playing back video. Select a camera screen and drag and drop it on the desired location.

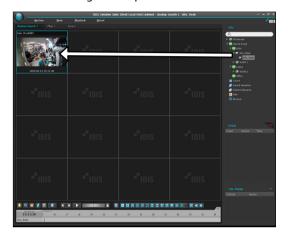

If a layout is registered on the administration service, you can play video in the layout format by selecting a desired layout from the **Layout** list and dragging and dropping it on the Backup Search screen.

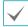

The Client system performance might seriously deteriorate when simultaneously monitoring or playing back video with 1280x720 or higher resolution on more than one camera screen.

2 A panel toolbar, a timetable, a control toolbar and a screen menu are provided for playing back backedup video. The way to play back backed-up video is

identical to the way to play back recorded video.

### **Exporting Backed-up Video**

You can export recorded video to USB devices. Exporting backed-up video is identical to exporting recorded video.

# Part 7 - Failover Service

This document describes installation and operation of IDIS Solution Suite Failover software (monitoring failover, video wall failover, and federation failover), which is designed to be used with IDIS Solution Suite Standard software.

The failover service enhances system stability using a failover function. The failover services replace the monitoring, video wall, or federation service if any problems occur in the service. You can register as many failover services as the number of monitoring, video wall, and federation services.

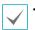

A

 The failover service license expires after 90 days (video wall, and federation failover services only). If the license expires, uninstall the failover service from the failover server and install the video wall service on the failover server.

- This product includes software developed by the OpenSSL Project for use in the OpenSSL Toolkit (http://www.openssl. org/).
- The software included in this product contains some Open Sources. You may obtain the complete corresponding source code from us. See the Open Source Guide on the software CD (OpenSourceGuide\OpenSourceGuide.pdf) or as a printed document included along with this document.

## Installation

Disable your PC's Windows power saving function: Start menu  $\rightarrow$  Power Options  $\rightarrow$  set both Turn off the display and Put the computer to sleep to Never (Power Options -> Power Schemes tab -> set both Turn off monitor and Turn off hard disks to Never when using the Microsoft<sup>®</sup> Windows<sup>®</sup> XP operating system).

If an older version of IDIS Solution Suite software is installed on your computer, a screen appears asking you to upgrade the software. In this case, you are required to upgrade the software according to the instructions in the screen.

- Insert the software CD in the failover server.
- Run the setupFED.exe file in the Setup folder of the software CD. 2

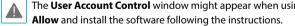

The User Account Control window might appear when using the Microsoft\* Windows\* Vista or later operating system. Click

3 Select the language in which to run the program and then click **OK**.

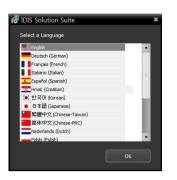

- To properly display the selected language, your PC's operating system should be set to support the selected language.
- To change the IDIS Solution Suite program's language after the software has been installed, select Language Selector in the IDIS Solution Suite → Utility folder of the Start menu before running the IDIS Solution Suite program.
- 4 When the following screen appears, select **Install** and click **Next**.

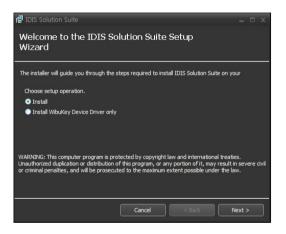

5 Select the services to install and click **Next**.

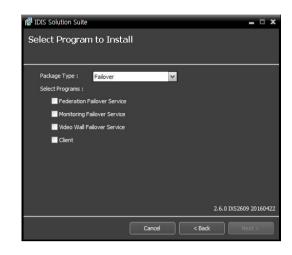

6 Designate the folder path to install the services. Clicking the **Disk Usage...** button shows the available and required disk space for each hard disk drive for the installation. Then click **Next**.

| 명 IDIS Solution Suite                    |        |        | - 🗆 X               |
|------------------------------------------|--------|--------|---------------------|
| Select Installation Fo                   | older  |        |                     |
| The installer will install IDIS Solution |        |        | w or dick "Browse". |
| Folder :<br>C:₩                          |        |        | Browse              |
|                                          |        |        | Disk Usage          |
|                                          |        |        |                     |
|                                          |        |        |                     |
|                                          | Cancel | < Back | Next >              |

7 If you use the update service, it is required to enter the IP address and port number of the update server when installing the failover service. You can change the settings in the Service Manager program after completing installation.

| 명 IDIS Solution Suite 🗕 🗆 🗙                                    |
|----------------------------------------------------------------|
| Setup Network Information                                      |
|                                                                |
|                                                                |
|                                                                |
| Please insert an IP address and port number of Update Service. |
| 🗹 Use                                                          |
| IP Address :                                                   |
| Port: 10011                                                    |
| Port: 10011                                                    |
|                                                                |
|                                                                |
| Cancel < Back Next >                                           |

8 It is required to enter the IP address and port number of the federation server. You can change the settings in the Service Manager program after completing installation if necessary. When the installation is complete, the failover service is connected to the federation service via the network if the both services are operating.

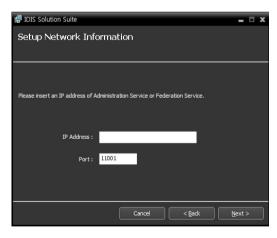

9 When the following screens appear, click **Next**.

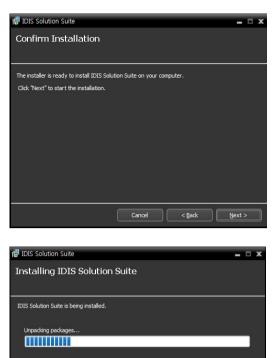

The following screen appears when using Microsoft® Windows® Vista or later operating systems. It is recommended that you check the **Disable WS-Discovery Windows Service** (fdPHost, FDResPub) box. If you do not check the box, the IDIS Solution Suite program cannot auto-scan devices using **ONVIF™** Conformance protocol when scanning devices for device registration.

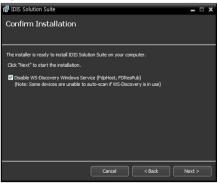

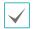

 The following screen appears when the port number of the service being installed is already in use, and the screen displays the port number that will be changed.
 The changed port number will be applied when the service starts operating after installation.

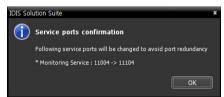

- .NET Framework and the Visual
   C++ Runtime Libraries are installed automatically, and it may take some time.
   This installation step will be skipped if the programs are already installed on your computer.
- 10 In order to use the WIBU-Key license authentication, select Install Wibukey Driver and click Next. Disconnect the WIBU-Key from the server if a WIBU-Key is connected. Then install the WIBU-Key device driver following the instructions.

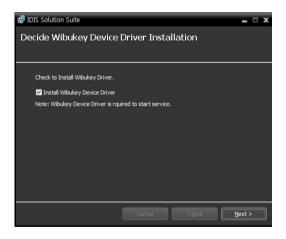

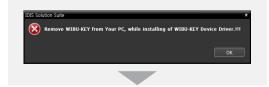

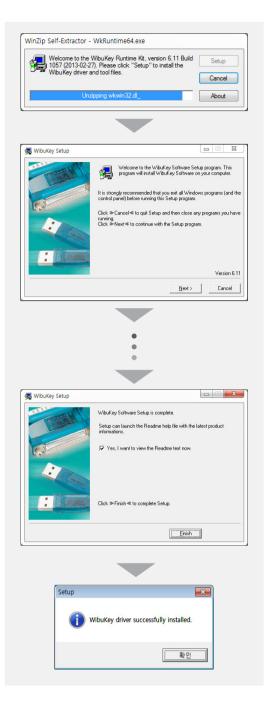

11 When the following screen appears, click the **Close** button to complete the installation.

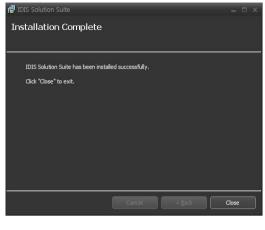

After successfully installing WIBU-Key device driver, the PC restarts automatically.

12 Connect WIBU-Keys to the failover server.

### Uninstall

#### Stop running the services and Client program first.

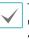

The IDIS Solution Suite software might not be uninstalled correctly if you uninstall it while the services or Client program is running.

|--|

The IDIS Solution Suite software should be uninstalled following the procedures below. If you delete the installation folder manually, the IDIS Solution Suite software cannot be uninstalled or reinstalled.

2 Go to the Start Menu, and click IDIS Solution Suite. Click Uninstall IDIS Solution Suite.

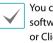

You can uninstall the software by using the software CD. Insert the software CD in the server or Client PC and run the **setupFED.exe** file. Select **Remove** and click **Next**.

| 🕼 IDIS Solution Suite 🛛 🗖 🗙                                                                                                    |
|----------------------------------------------------------------------------------------------------|
| Welcome to the IDIS Solution Suite Setup<br>Wizard                                                                                                    |
| The installer will guide you through the steps required to install IDIS Solution Suite on your                                                                                                    |
| Choose setup operation.                                                                                                    |
| Repair                                                                                                    |
| Remove                                                                                                    |
| Install WibuKey Device Driver only                                                                                                    |
| WARNING: This computer program is protected by copyright law and international treates.<br>Unauthorized duplication or distribution of this program, or any portion of it, may result in severe civil<br>or criminal penalties, and will be prosecuted to the maximum extent possible under the law. |
| Cancel < Back Next >                                                                                                    |

3 Click **OK** when the following screen appears.

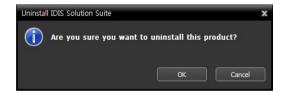

4 Click the **Remove All** or **Do not remove** button when the following screen appears. Clicking the **Remove All** button deletes all saved data including recorded video and previous settings in the system. Clicking the **Do not remove** button uninstalls the software without deleting any saved data in the system and keeps all saved data in the system.

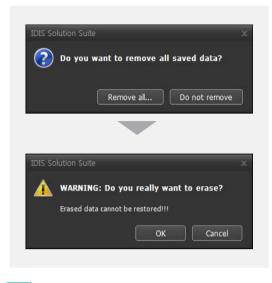

The deleted data cannot be restored once the data is deleted.

5 Click the **OK** button to complete the uninstall process.

#### <Monitoring failover service>

| Status  | CPU Usage | Memory Usage |
|---------|-----------|--------------|
| Working | 0 %       | 14104 KB     |
|         |           |              |
|         |           |              |
|         |           |              |
|         |           |              |
|         |           |              |
|         |           |              |

#### <Video wall failover service>

| A IDIS Solution Suite Service Manager<br>Operation Option Log |         |           | - 0          | x |
|---------------------------------------------------------------|---------|-----------|--------------|---|
| Service                                                       | Status  | CPU Usage | Memory Usage |   |
| Video Wall Failover Service                                   | Working | 0 %       | 24316 KB     |   |
|                                                               |         |           | _            |   |
|                                                               |         |           |              |   |
|                                                               |         |           |              |   |

#### <Federation failover service>

| IDIS Solution Suite Service Manager |         |           | = 🗆 X        |
|-------------------------------------|---------|-----------|--------------|
| Operation Option Log                |         |           |              |
|                                     |         |           |              |
| Service                             | Status  | CPU Usage | Memory Usage |
| Federation Fallover Service         | Working | 0 %       | 24944 KB     |
|                                     |         |           |              |
|                                     |         |           |              |
|                                     |         |           |              |
|                                     |         |           |              |
|                                     |         |           |              |
|                                     |         |           |              |
|                                     |         |           |              |

### **Running Services**

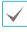

A **Service** in the IDIS Solution Suite program is a process that runs in the background and performs a specified operation.

When the services are installed, the services run automatically. You can also start or stop running the services manually. Go to the **Start** Menu  $\rightarrow$  Click **IDIS Solution Suite**  $\rightarrow$  Run the **Service Manager** program.

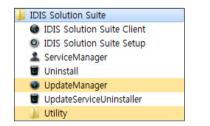

Check the status of services. If any of the services are not listed as **Working** under **Status**, start the services manually. Refer to IDIS Solution Suite Standard User's Manual for details about the **Service Manager** program.

### Log In

You are required to log in to the federation service as follows when running the Setup and Client programs.

Go to the Start Menu  $\rightarrow$  Click IDIS Solution Suite  $\rightarrow$  Run the IDIS Solution Suite Setup or IDIS Solution Suite Client program and enter login information.

| IDIS Solution Suite                                           |
|---------------------------------------------------------------|
| IDIS Solution Suite Client                                    |
| IDIS Solution Suite Setup                                     |
| ServiceManager                                                |
| Uninstall                                                     |
| UpdateManager                                                 |
| UpdateServiceUninstaller                                      |
| J Utility                                                     |
|                                                               |
| 🕑 Login 🛛 🗙 🗙                                                 |
| Enter user ID and password.                                   |
| Site Name : Local Host 🛛 🗸                                    |
| User ID : admin                                               |
| Password :                                                    |
| Remember my ID on this computer<br>Restore last Live sessions |
| OK Cancel                                                     |

 Site Name: Select the federation service to connect to from the list. You can add other federation services to the list or modify information about the federation service in the list by clicking the button at the right.

| Append Remote Site |           | x |
|--------------------|-----------|---|
| -                  |           |   |
| Site Name :        |           |   |
| Service Address :  |           |   |
| Service Port :     | 11001     |   |
|                    |           |   |
| Use FEN            |           | ĩ |
| Server Address :   |           |   |
| Server Port :      |           |   |
|                    |           |   |
|                    | OK Cancel |   |

- Site Name, Service Address, Service Port: Designate the name of the federation service and enter the IP address and port number of the federation server (default: 11001/11000).
- User ID, Password: Enter your user ID and password. The default user ID is admin and default password is 12345678. You can change the user ID and password in the User menu. Refer to IDIS Solution Suite Standard User's Manual for details.
- Remember my ID on this computer: Check the box if you want to save your ID for logging on.
- **Restore last Live sessions**: Check the box if you want to restore the previous live monitoring sessions in the current Live panels of the Client program (supported only for the Client program).

# **Registering Services**

You must register monitoring, streaming and video analytics services on the administration service to start the IDIS Solution Suite program. Services that are installed on the administration server are registered on the administration service automatically.

Go to the **Start** Menu  $\rightarrow$  Click **IDIS Solution Suite**  $\rightarrow$  Run the **IDIS Solution Suite Setup** program and enter login information.

Select the **Service** menu, and then register monitoring, video wall, or federation failover service following the procedures below.

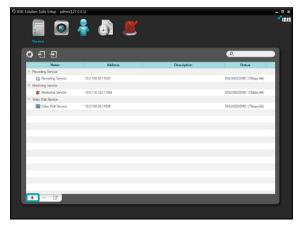

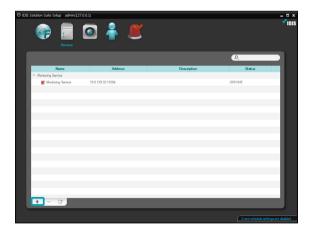

 Click the + button at the bottom. The Service Registration window appears, and a list of available services is displayed with information about each service.

| Service Registration |                  |                   |         | x      |
|----------------------|------------------|-------------------|---------|--------|
|                      |                  |                   | P,      |        |
| Name                 | Туре             |                   | Address |        |
| Federation Failove   | Failover Service | 10.0.129.38:11000 |         |        |
|                      |                  |                   |         |        |
|                      |                  |                   |         | _      |
|                      |                  |                   |         |        |
|                      |                  |                   |         |        |
|                      |                  |                   |         | _      |
|                      |                  |                   |         |        |
|                      |                  |                   |         |        |
|                      |                  |                   |         | _      |
|                      |                  |                   |         |        |
|                      |                  |                   |         |        |
|                      |                  |                   |         |        |
|                      |                  |                   |         | Cancel |
|                      |                  |                   |         |        |

- Name: Displays services that are currently connected to the federation service via the network.
- **Type**: Displays the service type.
- Address: Display the IP address and port number of each server.

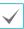

Only the services of which the federation server information (Service Manager  $\rightarrow$  Option  $\rightarrow$  Server Option) matches the currently connected federation server are available.

2 Select monitoring, video wall, or federation failover service to register on the IDIS Solution Suite system, and the selected services are displayed in the service list.

| Solution Suite Setup - admin(127)                                       | on)<br>💽 着 🔎      |             |         | 1    |
|-------------------------------------------------------------------------|-------------------|-------------|---------|------|
| Service                                                                 |                   |             | P.      |      |
| Name                                                                    | Address           | Description | Status  |      |
|                                                                         |                   |             |         | - 8  |
| Monitoring Service                                                      | 10.0.129.32.11004 |             | OFFLINE | - 8  |
| <ul> <li>Falover Service</li> <li>Federation Falover Service</li> </ul> |                   |             | OFFLINE | - 1  |
| e recenzion raiover service                                             | 10.0.125.36.11000 |             | OFFORE  | - 8  |
|                                                                         |                   |             |         | - 1  |
|                                                                         |                   |             |         | - 8  |
|                                                                         |                   |             |         |      |
|                                                                         |                   |             |         | _ 11 |
|                                                                         |                   |             |         |      |
|                                                                         |                   |             |         | - 8  |
|                                                                         |                   |             |         | - 8  |
|                                                                         |                   |             |         |      |
|                                                                         |                   |             |         | - 8  |
|                                                                         |                   |             |         |      |
|                                                                         |                   |             |         | - 8  |
|                                                                         |                   |             |         | _    |
| + - 17                                                                  |                   |             |         | _    |
|                                                                         |                   |             |         |      |

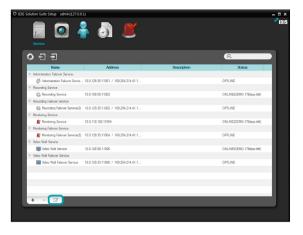

Select a failover service and click the 🗹 button at the bottom.

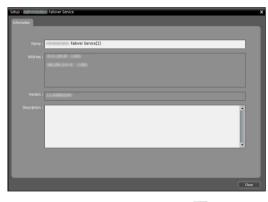

Select a failover service and click the 🗹 button at the bottom. You can change the failover service's name.

# **Service Configuration**

You are required to configure the recording failover service and video wall failover service for the services to operate properly. Setting up and operating the IDIS Solution Suite Client program of the IDIS Solution Suite failover software is identical to that of the IDIS Solution Suite Standard software.

# Video Wall Failover Service

|                    | P.                |             |  |
|--------------------|-------------------|-------------|--|
| Name               | Address           | Description |  |
| Video Wall Service | 10.0.108.58:11006 |             |  |
|                    |                   |             |  |
|                    |                   |             |  |
|                    |                   |             |  |
|                    |                   |             |  |
|                    |                   |             |  |
|                    |                   |             |  |
|                    |                   |             |  |
|                    |                   |             |  |
|                    |                   |             |  |
|                    |                   |             |  |
|                    |                   |             |  |
|                    |                   |             |  |
|                    |                   |             |  |

Click the **Failover** tab and select a video wall service. It is not allowed to cluster video wall services, and the failover service will replace only one service. Click the **Apply** button.

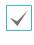

Only the services of which the administration server information (Service Manager  $\rightarrow$  Option  $\rightarrow$  Server Option) matches the currently connected administration server are available.

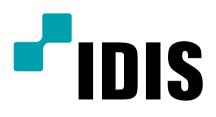

IDIS Co., Ltd.

For more information, please visit at www.idisglobal.com